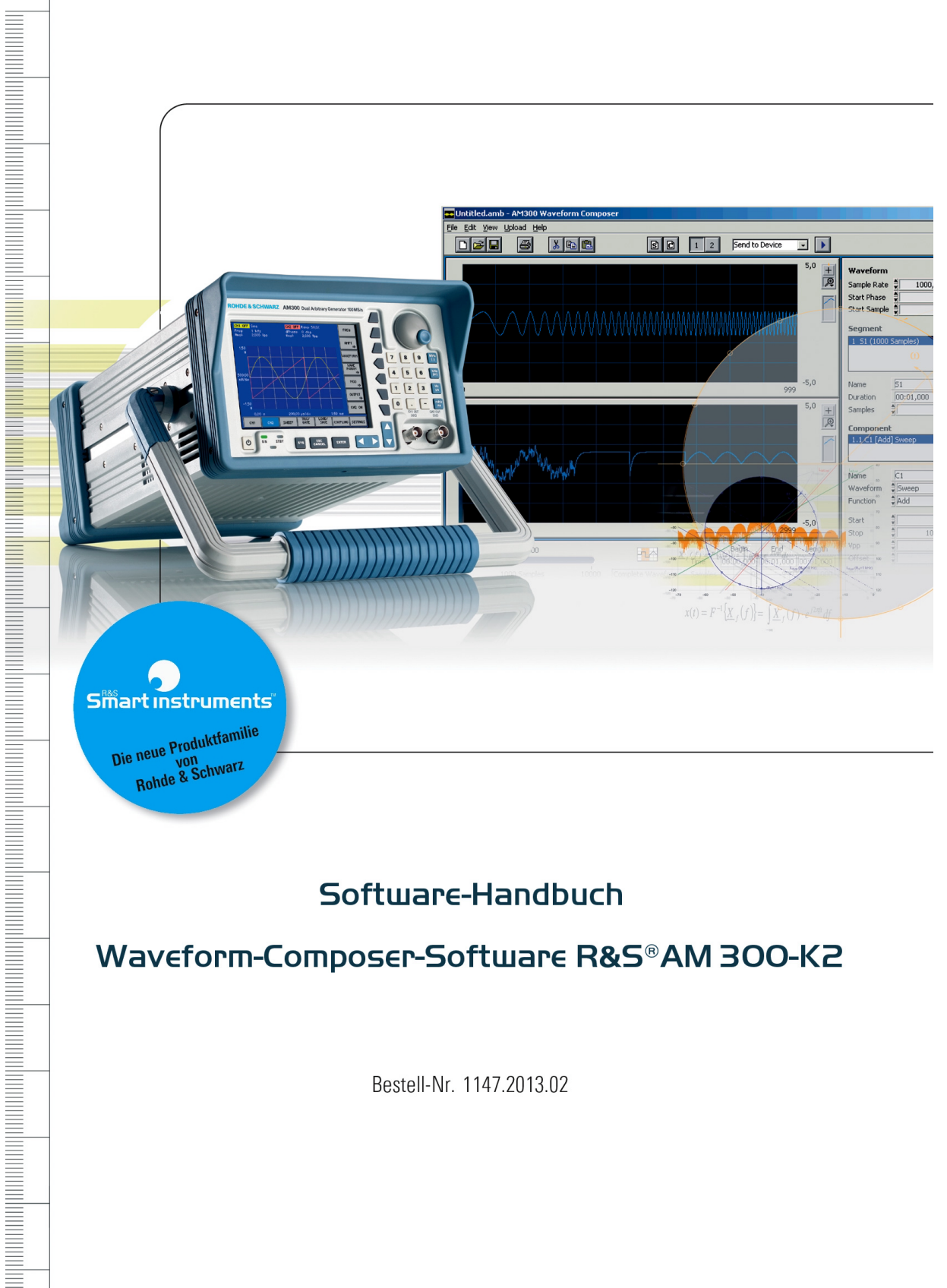

# Software-Handbuch

Waveform-Composer-Software R&S®AM 300-K2

Bestell-Nr. 1147.2013.02

#### **Lizenzvereinbarung**

Rohde & Schwarz gewährt ihnen das Recht, die Software R&S Waveform Composer auf einem oder mehreren PCs ihrer Wahl zu installieren. Die in dem Softwarepaket enthaltene Lizenz ist an 5 Seriennummern der von ihnen ausgewählten Arbiträr- und Funktionsgeneratoren R&S AM300 gebunden und erlaubt ihnen, die mit der Software R&S Waveform Composer erstellten Kurvenformen in die Geräte zu übertragen. Für die Übertragung von Kurvenformen in jeden weiteren Arbiträr- und Funktionsgenerator R&S AM300, ist eine zusätzliche Lizenz erforderlich.

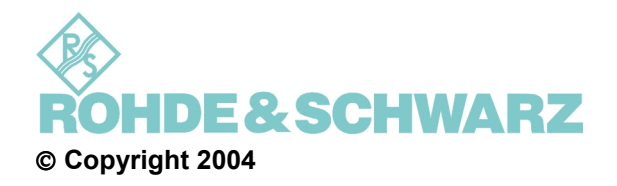

ROHDE & SCHWARZ GmbH & Co. KG Test and Measurement Division Mühldorfstraße 15 81671 München, Germany

1. Auflage 2/2004 Printed in Germany. Gedruckt auf chlorfrei gebleichtem Papier.

Änderungen und Irrtümer vorbehalten. Nachdruck, auch auszugsweise, nur mit schriftlicher Genehmigung des Herstellers. Alle Rechte vorbehalten. Alle Produkte sind Warenzeichen ihrer jeweiligen Eigentümer.

# Inhaltsverzeichnis

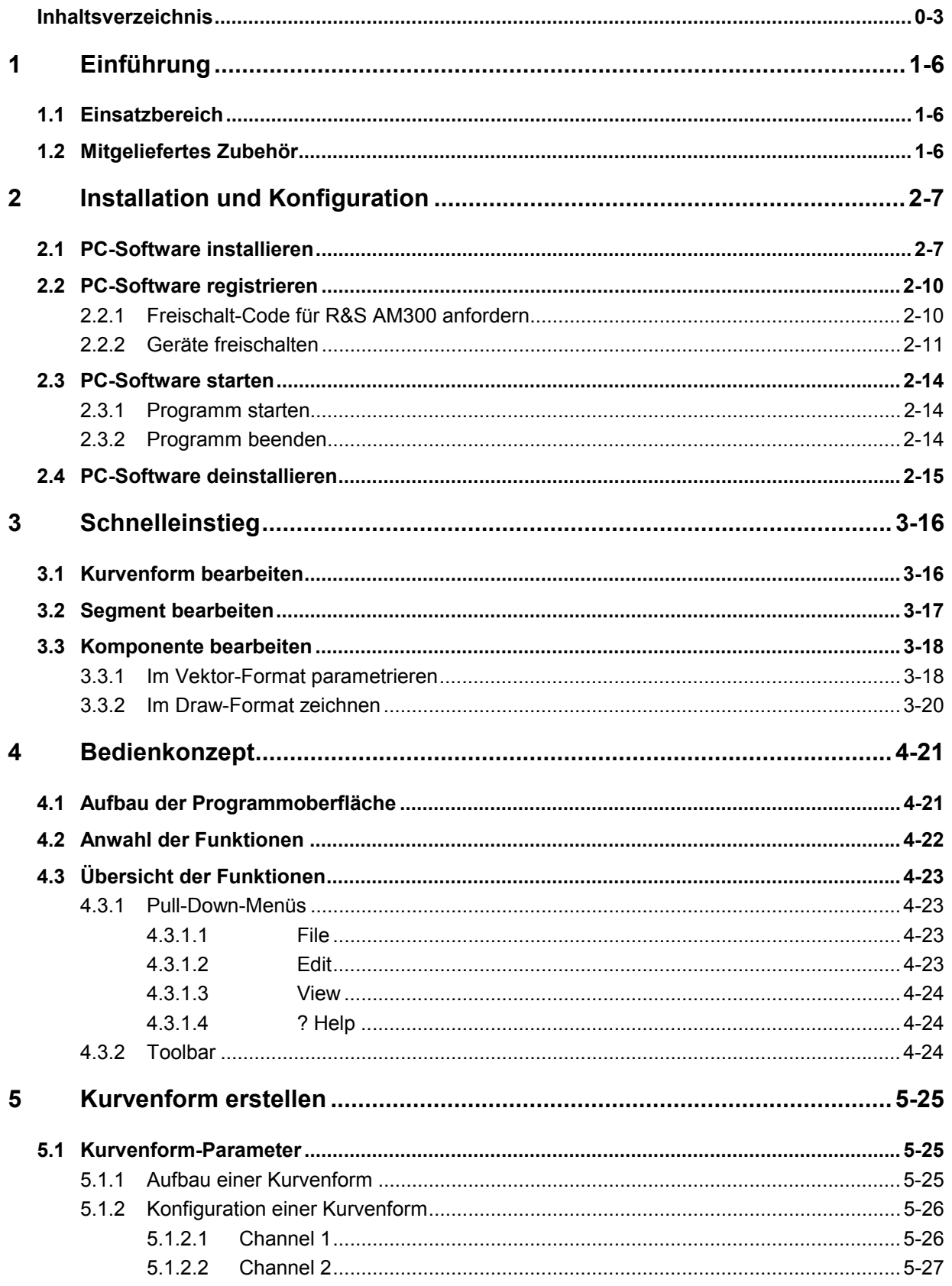

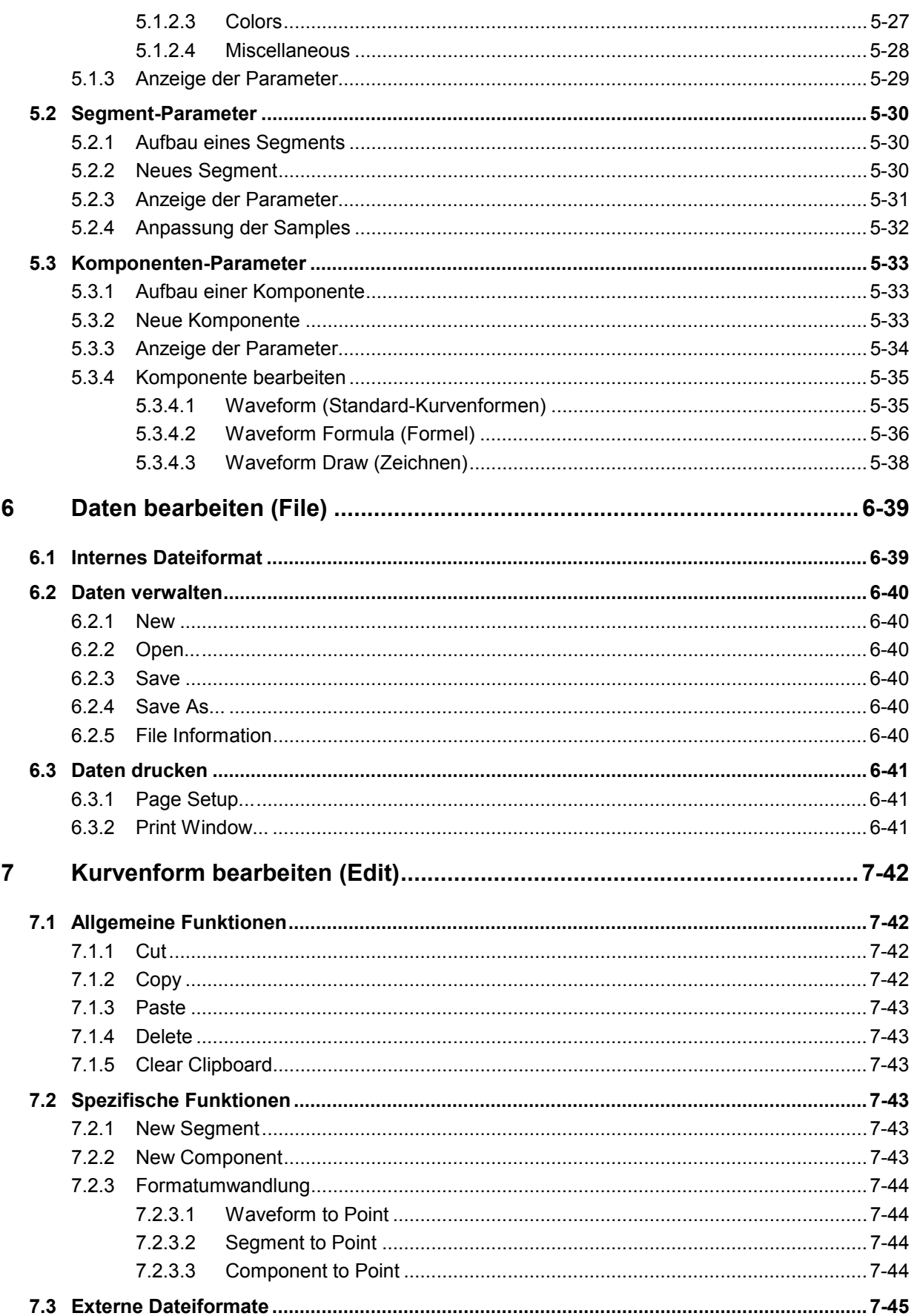

#### PC-Software R&S Waveform Composer

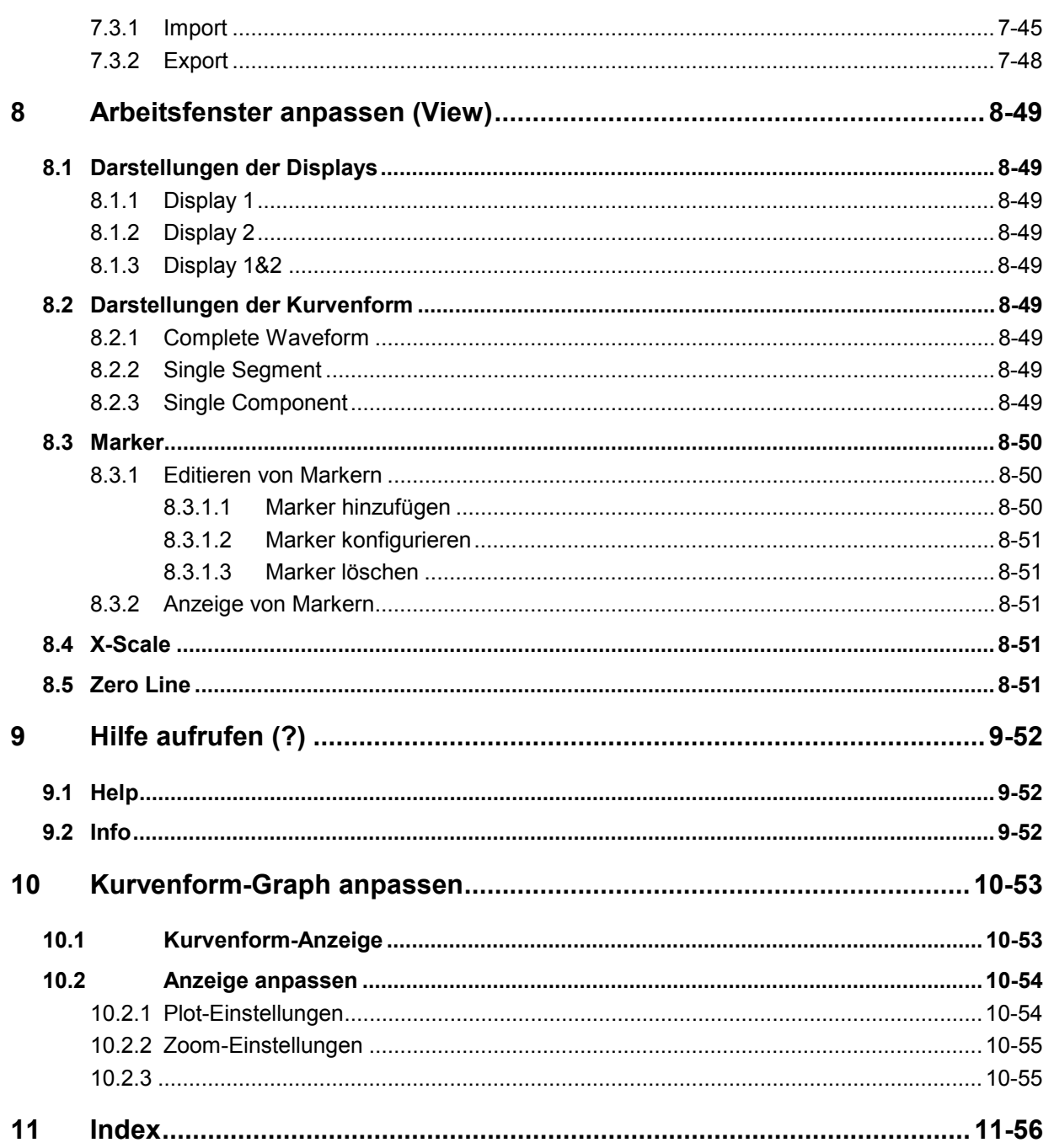

# **1 Einführung**

# **1.1 Einsatzbereich**

Einführung **Die PC-Software "Waveform Composer" dient zum Erstellen und Verwalten** von arbiträren Kurvenformen unter den Betriebssystemen Windows NT, 2000, XP. Diese Kurvenformen können über geeignete mathematische Funktionen oder punktweise definiert werden. Zwei Kurvenformen können gleichzeitig bearbeitet und angezeigt werden.

> Die gebildeten Kurvenformen können auf Knopfdruck exportiert werden oder dienen zur Ansteuerung des Arbiträr- und Funktionsgenerators R&S AM300.

**Software-Integration** Die PC-Software kann eigenständig oder über die Fernbedienungssoftware des R&S AM300 gestartet werden. Die Export-Funktion verarbeitet die Kurvenformen entsprechend der Spezifikation des R&S AM300 und überträgt die Kurvenformen bzw. deren Parameter über USB an den Generator.

# **1.2 Mitgeliefertes Zubehör**

**Inhalt** 1 USB-Kabel

1 Handbuch deutsch/englisch

1 CD (Inhalt: Handbuch deutsch/englisch, PC-Software Waveform Composer, Acrobat Reader<sup>™</sup>)

# **2 Installation und Konfiguration**

# **2.1 PC-Software installieren**

**Hinweis** Zur Installation der PC-Software müssen Sie Administrator-Rechte auf ihrem PC besitzen (**7** Windows<sup>™-Hilfe).</sup> Während der Installation können Sie mit der Schaltfläche <Back> einen Bedienschritt zurückspringen. Die Installation kann mit der Schaltfläche <Cancel> abgebrochen werden. **Installationsschritte 1.** Legen Sie die mitgelieferte CD-ROM in ihr Installationslaufwerk ein. Die Autorun-Funktion startet die Installation selbständig. Oder starten Sie die Installation im Start-Verzeichnis von Windows **Start\Ausführen** mit der **Setup.exe** von der CD.  $|?|X|$ Ausführen Geben Sie den Namen eines Programms, Ordners, 叓 Dokuments oder einer Internetressource an. Öffnen: E:\SETUP.EXE  $\blacktriangledown$ Abbrechen Durchsuchen...  $\alpha$ 

Die Installation wird vorbereitet und es erscheint der Installations-Wizard.

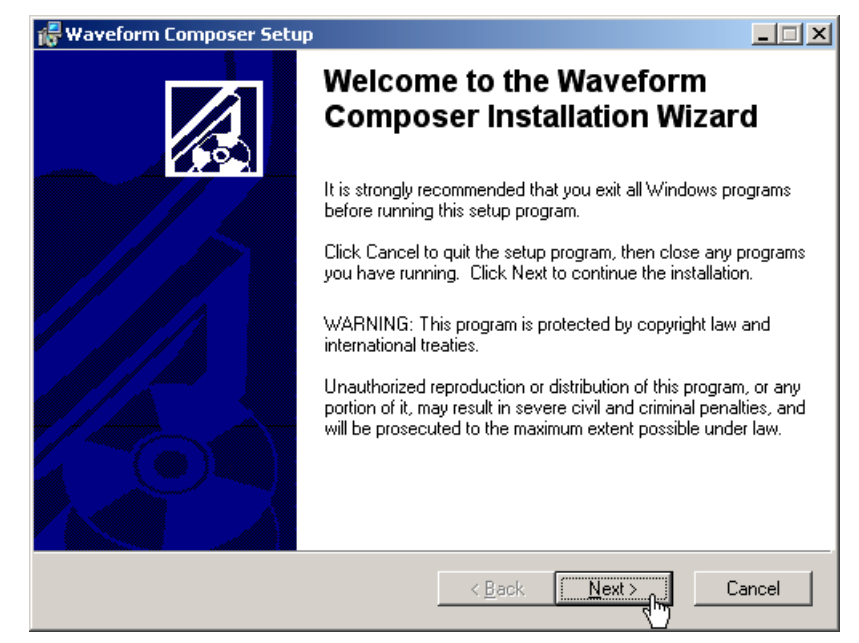

**3.** Weisen Sie mit Klick auf **<Browse>** ein neues Verzeichnis zu, wenn Sie das Programm in ein anderes als das vorgeschlagene Verzeichnis installieren wollen. Klicken Sie auf **<Next>**, um die Installation fortzusetzen.

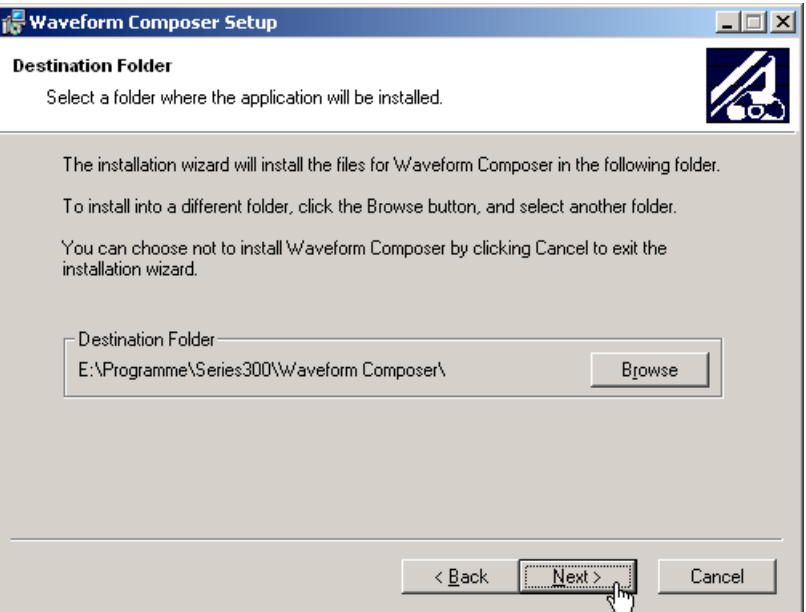

**2.** Klicken Sie auf **<Next>**, um die Installation fortzusetzen.

- **4.** Klicken Sie auf **<Next>**, um die Installation fortzusetzen. Die Daten werden auf den PC übertragen. Bitte einen Moment warten.
- **5.** Klicken Sie auf **<Finish>**, um die Installation erfolgreich abzuschließen.

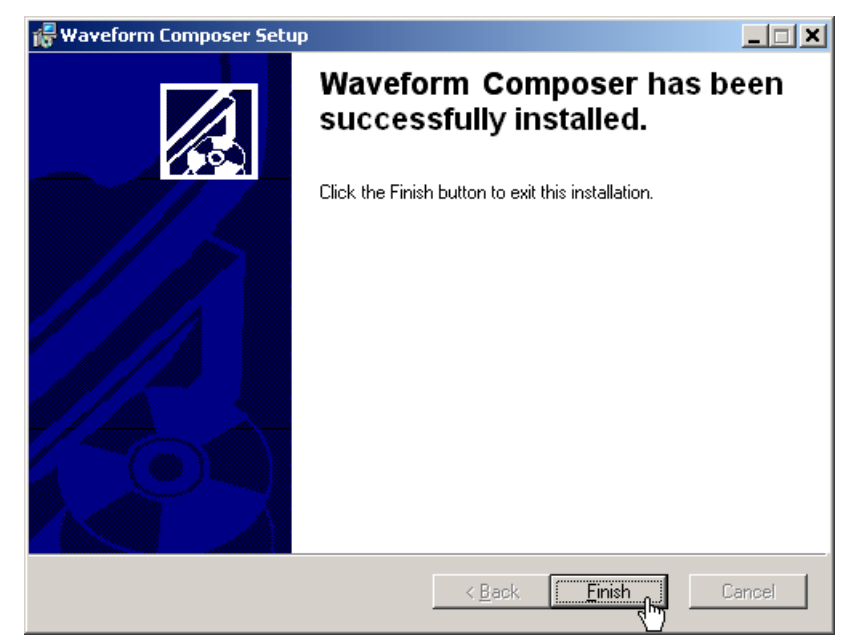

**6.** Je nach Systemkonfiguration werden Sie aufgefordert einen Neustart des PCs durchzuführen. Klicken Sie auf **<Yes>**, um den PC neu zu starten.

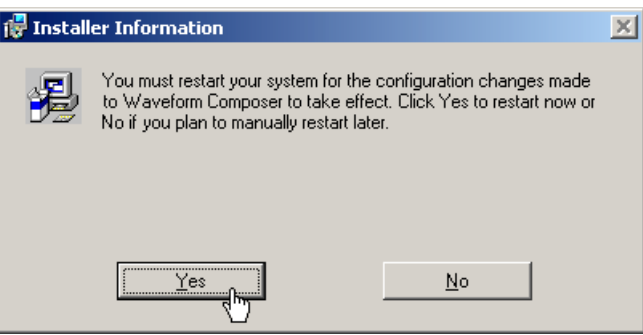

Danach sind alle neuen Einstellungen wirksam und Sie finden im Start-Menü von Windows **Start\Programme\Rohde & Schwarz\Series300** folgende Einträge:

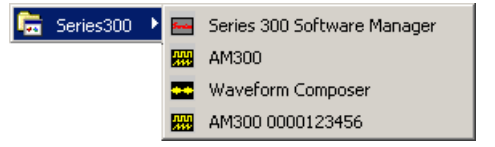

# **2.2 PC-Software registrieren**

**Einführung** Die PC-Software Waveform Composer bietet ihnen die Möglichkeit, generierte Kurvenformen in einen Arbiträr- und Funktionsgenerator R&S AM300 zu übertragen. Das kann mit Hilfe eines USB-Sticks oder direkt über die PC-Software R&S AM300-K1 (7 Bedienhandbuch R&S AM300) erfolgen.

> Bevor Sie Kurvenformen von der PC-Software Waveform Composer in einen bestimmten Arbiträr- und Funktionsgenerator R&S AM300 übertragen können, müssen Sie dieses Gerät freischalten. Sie haben mit dem Kauf der PC-Software Waveform Composer eine Lizenz erworben und können maximal 5 Generatoren R&S AM300 freischalten. Jede weitere Freischaltung erfordert eine neue Lizenz (für weitere 5 Geräte). Dabei müssen Sie die PC-Software Waveform Composer nur einmal installieren.

> Auf der Rückseite ihres Bedienhandbuchs stehen 5 Registrierungsnummern. Für die Freischaltung eines Gerätes müssen Sie nur eine Registrierungsnummer und die Seriennummer des Gerätes einschicken und erhalten einen Freischalt-Code. Mit dem Freischalt-Code und der PC-Software R&S AM300- K1 (Fernbedienung) können Sie die Freischaltung durchführen.

### **2.2.1 Freischalt-Code für R&S AM300 anfordern**

**Ihre Anforderung** Um einen Freischalt-Code (Key-Code) zu erhalten, senden Sie bitte folgende Informationen an:

#### **registration.smart-instruments@rsd.rohde-schwarz.com**

- - Ihre Firmenanschrift, E-Mail-Adresse, Telefonnummer -
	- Gerätebezeichnung mit Seriennummer (z. B. R&S AM300, 123456)
- -Eine Registrierungsnummer der PC-Software (7 Rückseite auf Bedienhandbuch)

**Hinweis:** Wollen Sie gleich mehrere Freischalt-Codes erhalten, senden Sie bitte alle Seriennummer der Geräte und die entsprechende Anzahl der Registrierungsnummern (max. 5).

**Unsere Antwort** Nachdem wir die Informationen von ihnen erhalten haben, bekommen Sie umgehend von uns den Key-Code für die Freischaltung zugeschickt.

> **Hinweis:** Falls eine Rücksendung des Key-Codes per E-Mail nicht möglich sein sollte oder wenn Sie Rückfragen haben, wenden Sie sich bitte an ihren Händler oder die nächste R&S-Vertretung. Die Adressen der R&S-Vertretung finden Sie im Bedienhandbuch R&S AM300.

## **2.2.2 Geräte freischalten**

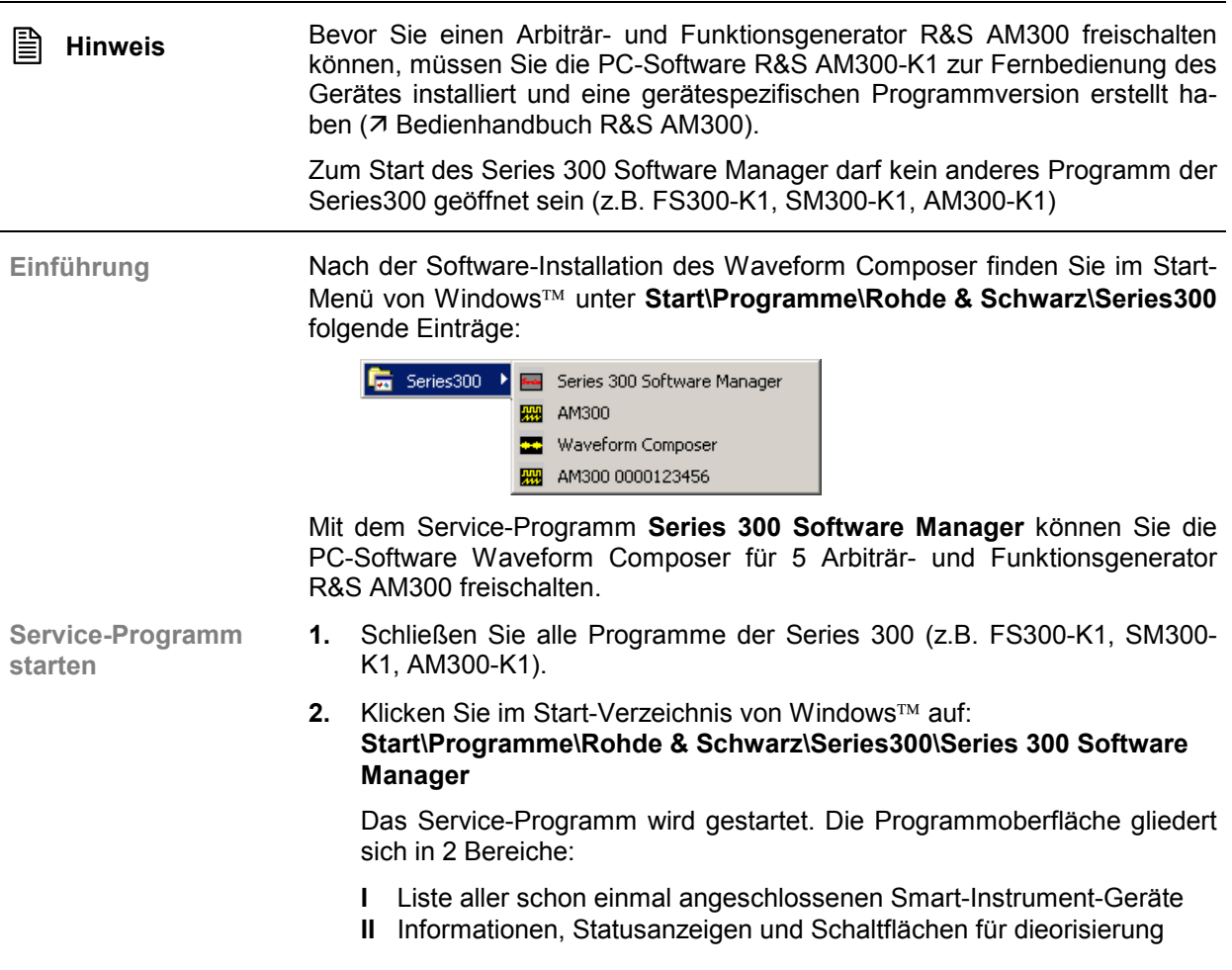

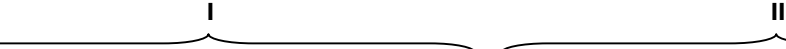

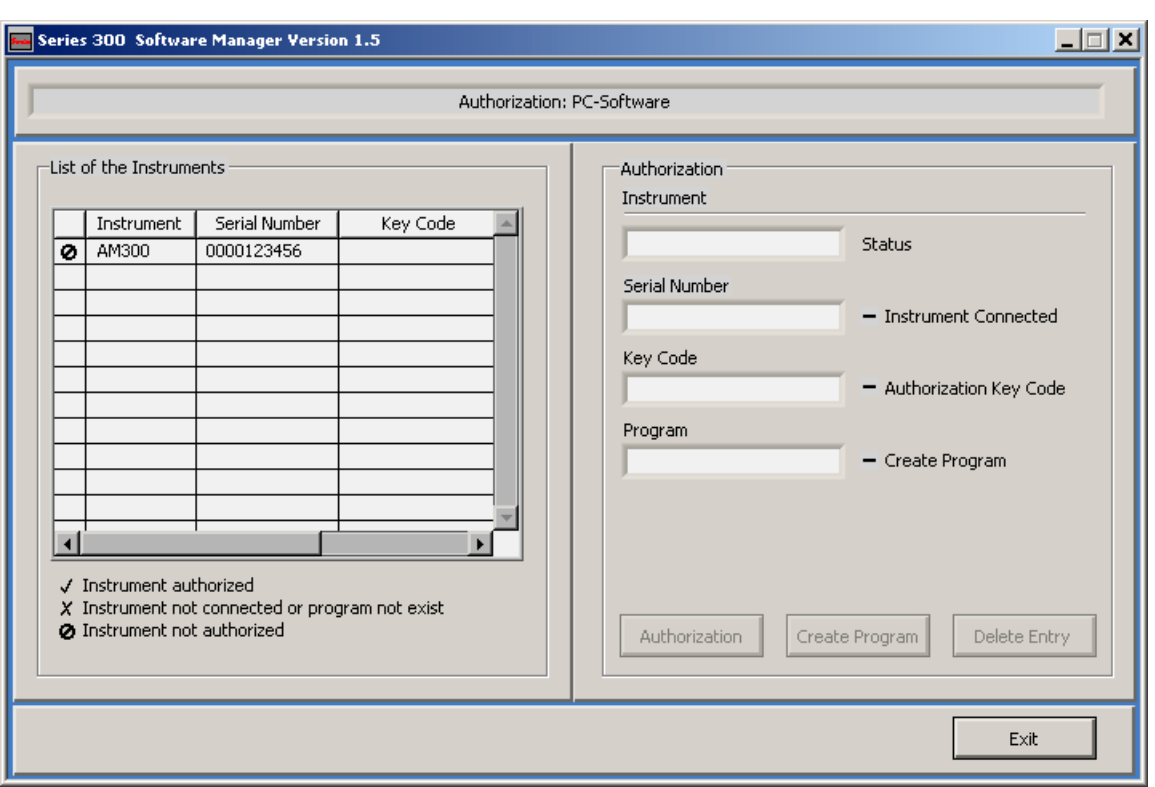

**Key-Code eingeben**

**3.** Klicken Sie in **I** auf das Gerät, welches Sie freischalten wollen.

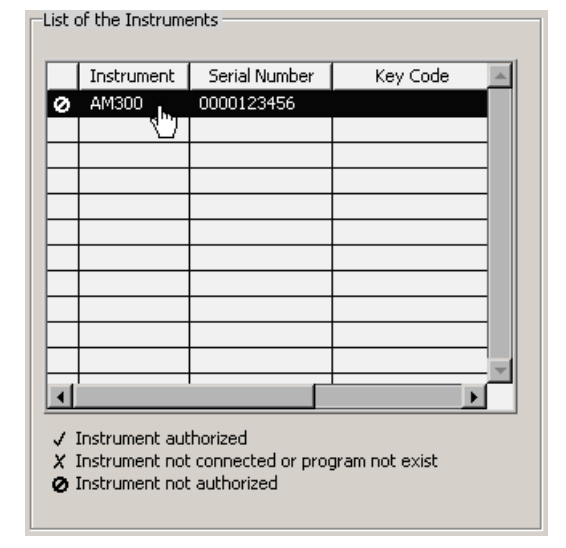

In **II** werden ihnen die Autorisierungs-Informationen angezeigt:

- **(a)** Aktuelle Geräteinformationen
- **(b)** Gerätestatus

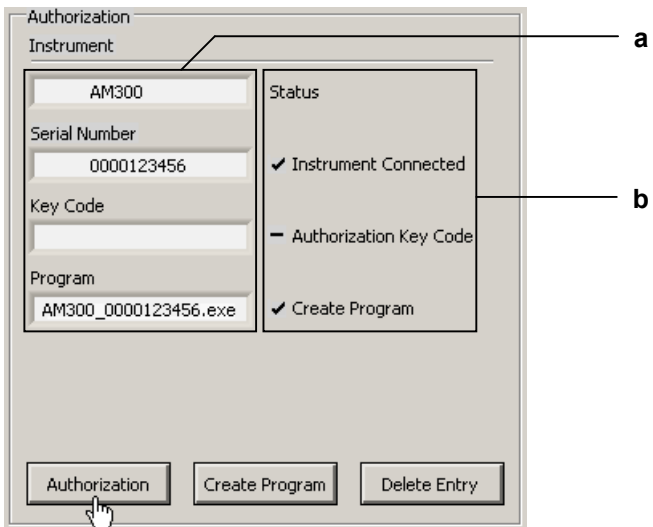

**4.** Klicken Sie auf **<Authorization>**. Das Eingabefeld für den Key-Code wird geöffnet.

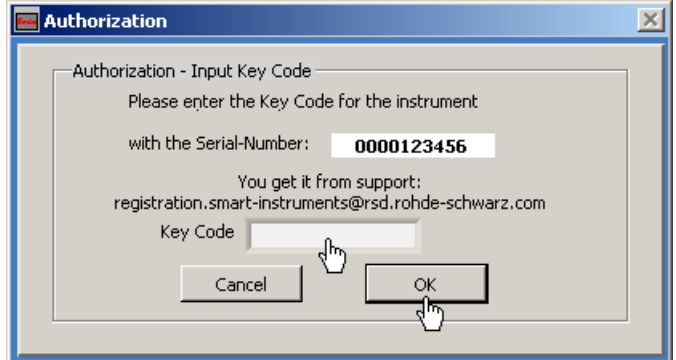

**5.** Geben Sie den Key-Code ein und bestätigen Sie mit **<OK>**. Wenn der Key-Code korrekt eingegeben wurde, ändert sich in **II** der Gerätestatus von – auf  $\cdot$ .

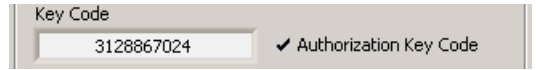

Klicken Sie in **II** auf **<Exit>**, um das Service-Programm zu schließen.

Jetzt können Sie das Programm **Waveform Composer** starten und Kurvenformen in das freigeschaltete Gerät laden.

**Hinweis** Ein freigeschaltetes Gerät kann nicht durch ein anderes ersetzt werden, d.h. ein Freischalt-Code kann nur einmal vergeben werden.

## **2.3 PC-Software starten**

## **2.3.1 Programm starten**

**Programm starten**

Klicken Sie im Start-Verzeichnis von Windows™ auf: **Start\Programme\Rohde & Schwarz\Series300\Waveform Composer**

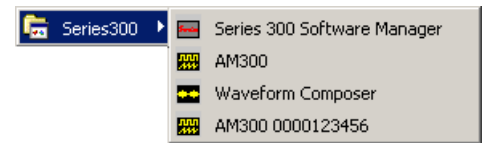

Das Programm wird gestartet und Sie können mit der Erstellung von Kurvenformen beginnen.

**Aktuelle Voreinstellungen werden geladen** Wenn Sie das Programm starten, dann öffnet sich automatisch eine neue Sitzung und es werden die letzten Einstellungen, die vor dem Beenden aktiv waren, wieder eingestellt.

Beim ersten Programmstart ist eine werksseitige Voreinstellung aktiv.

**Hinweis:** In der Konfiguration kann man auch einstellen, dass das letzte File geladen wird  $(7\,5-28)$ .

## **2.3.2 Programm beenden**

**Programm beenden**

• Klicken Sie im Windows-Fenster auf das Schließsymbol **x**.

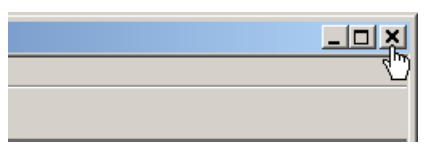

Oder wählen Sie im Pull-Down-Menü **File** den Menüpunkt **Exit** an.

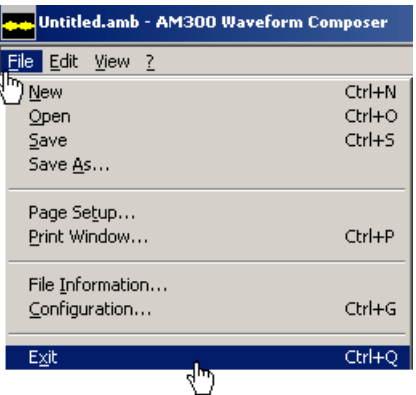

# **2.4 PC-Software deinstallieren**

**Installationsschritte für Windows 2000** **1.** Legen Sie die mitgelieferte CD-ROM in ihr Installationslaufwerk ein. Die Autorun-Funktion startet die Installation selbständig. Oder starten Sie die Installation im Start-Verzeichnis von Windows **Start\Ausführen** mit der **Setup.exe** von der CD. Die Deinstallation wird vorbereitet und es erscheint der Deinstallations-Assistent.

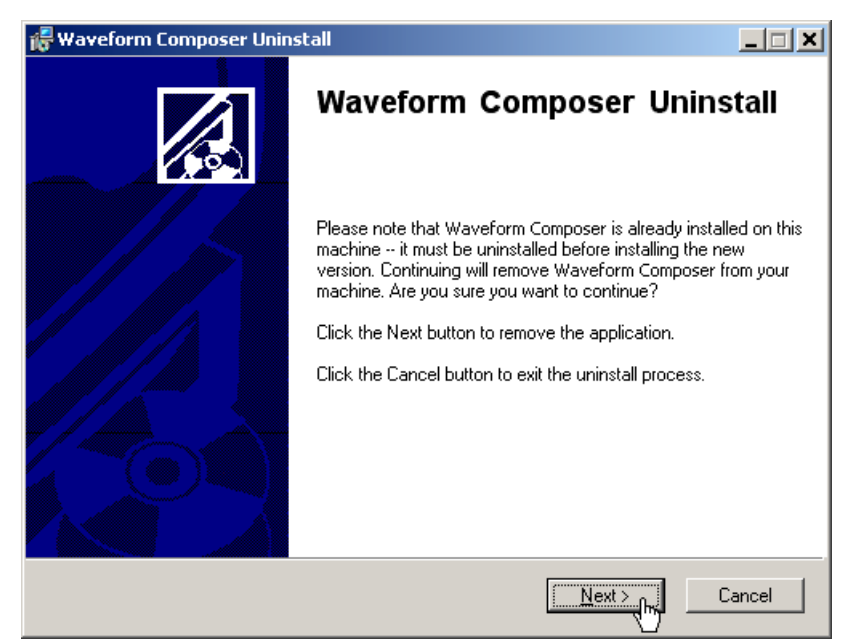

**2.** Klicken Sie auf **<Next>**, um die Deinstallation fortzusetzen.

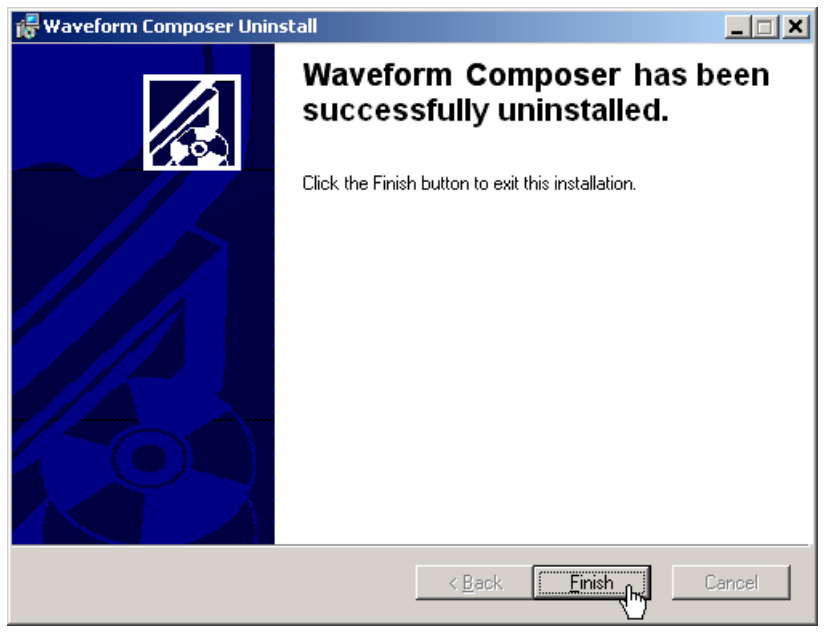

**3.** Klicken Sie auf **<Finish>**, um die Deinstallation erfolgreich abzuschließen.

**E** Hinweis Die PC-Software kann auch über die Systemsteuerung von Windows™ deinstalliert werden.

# **3 Schnelleinstieg**

# **3.1 Kurvenform bearbeiten**

**Bedienschritte 1.** File-Menü öffnen – Neue Kurvenform erstellen z.B. New

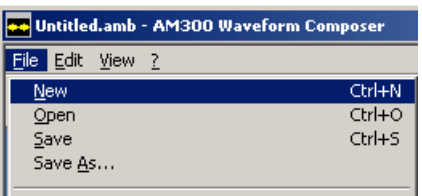

- 
- **2.** View-Menü öffnen Anzeige wählen z.B. Complete Waveform
	- Eile Edit View 2 Display 1  $Ctrl+1$  $Ctr<sup>2</sup>$ Display 2  $\checkmark$  Display 1 & 2  $Ctrl + 3$  $Ctr<sup>1</sup>+4$ Complete Waveform Single Segment  $Ctr<sub>1+5</sub>$ √ Single Component Ctrl+6 Marker... Ctrl+M √ X-Scale: Samples X-Scale: Time
- **3.** File-Menü öffnen Configuration öffnen

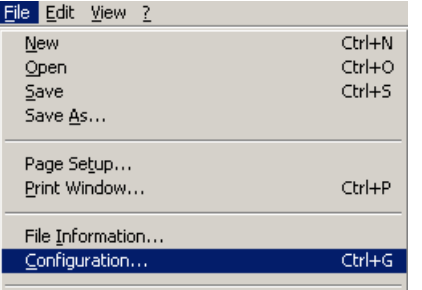

**4.** Register anwählen **z.B. Channel 1** 

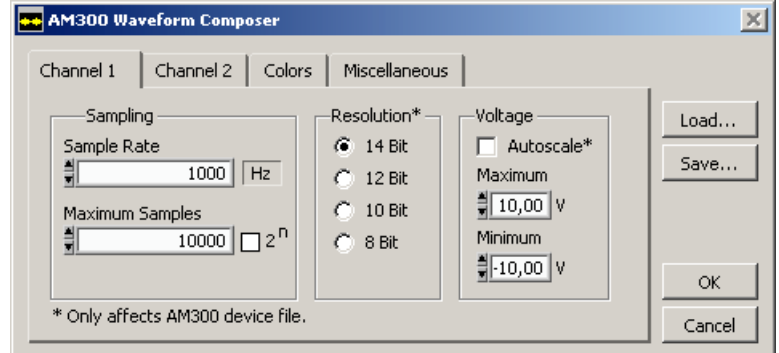

**5.** Sample Rate einstellen **z.B.** 100.000

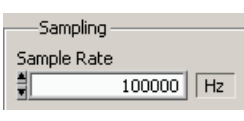

#### PC-Software R&S Waveform Composer Segment bearbeiten

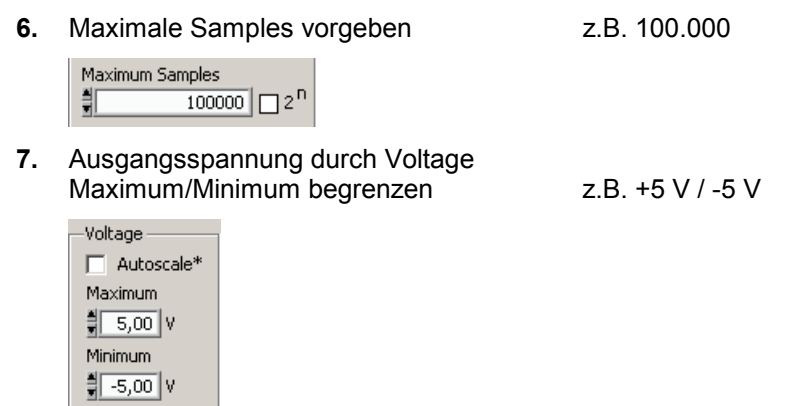

# **3.2 Segment bearbeiten**

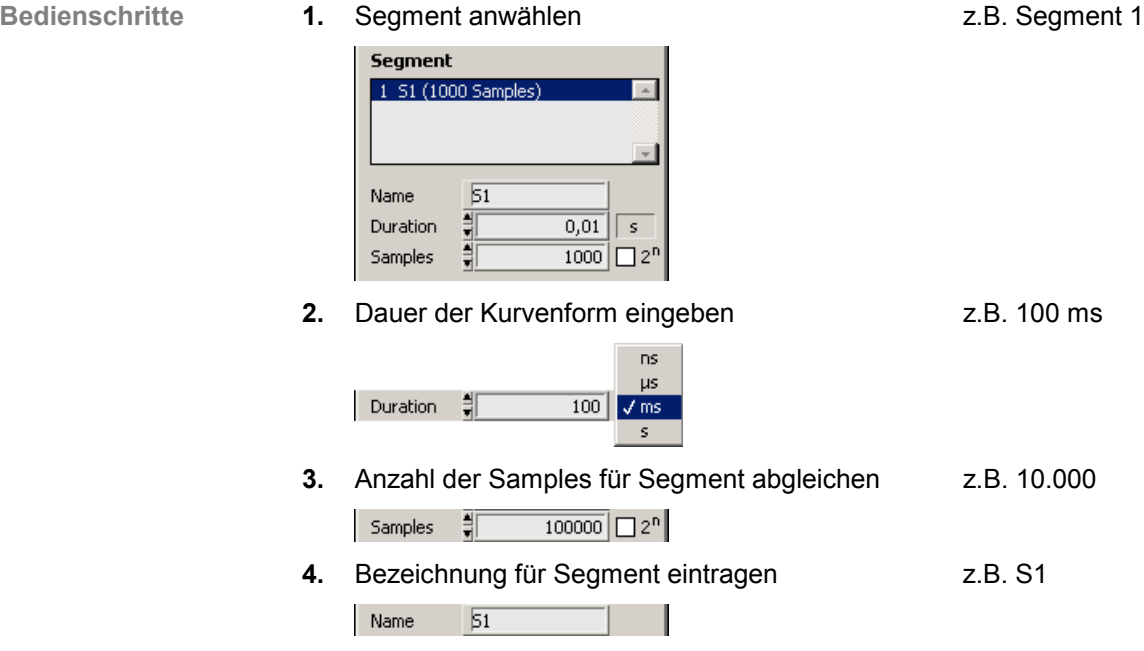

## **3.3 Komponente bearbeiten**

#### **3.3.1 Im Vektor-Format parametrieren**

- 
- 

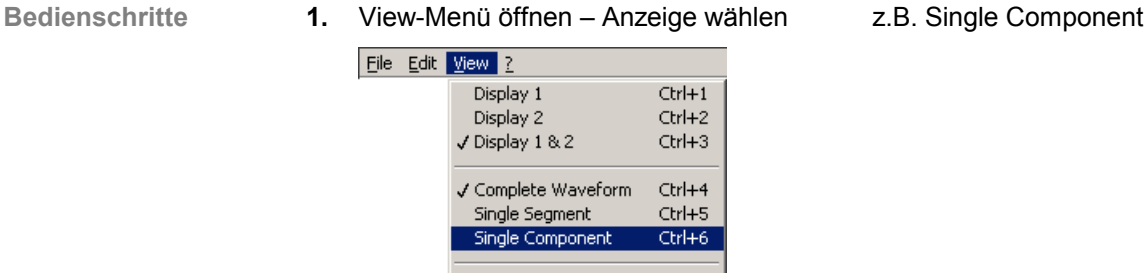

- 
- **2.** Erste Komponente anwählen **z.B. Anwählen in Liste**

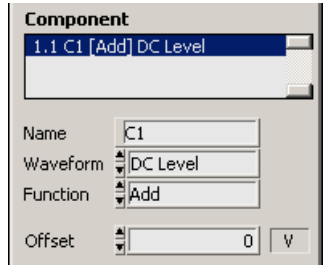

- **3.** Kurvenform auswählen **z.B.** Sinusiod
	- Waveform  $\frac{4}{7}$   $\checkmark$  DC Level Sinusoid Triangular Rectangular Sween White Noise Exponential Formula Draw
- **4.** Funktion auswählen **z.B.** Add

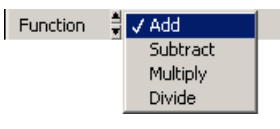

- 
- **5.** Parameter einstellen **z.B.** 1000 Hz, 4 V, 0°, 1 V

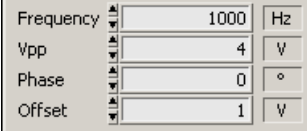

**6.** Bezeichnung für Komponente eintragen z.B. C1

Name  $\overline{C1}$ 

#### PC-Software R&S Waveform Composer Komponente bearbeiten

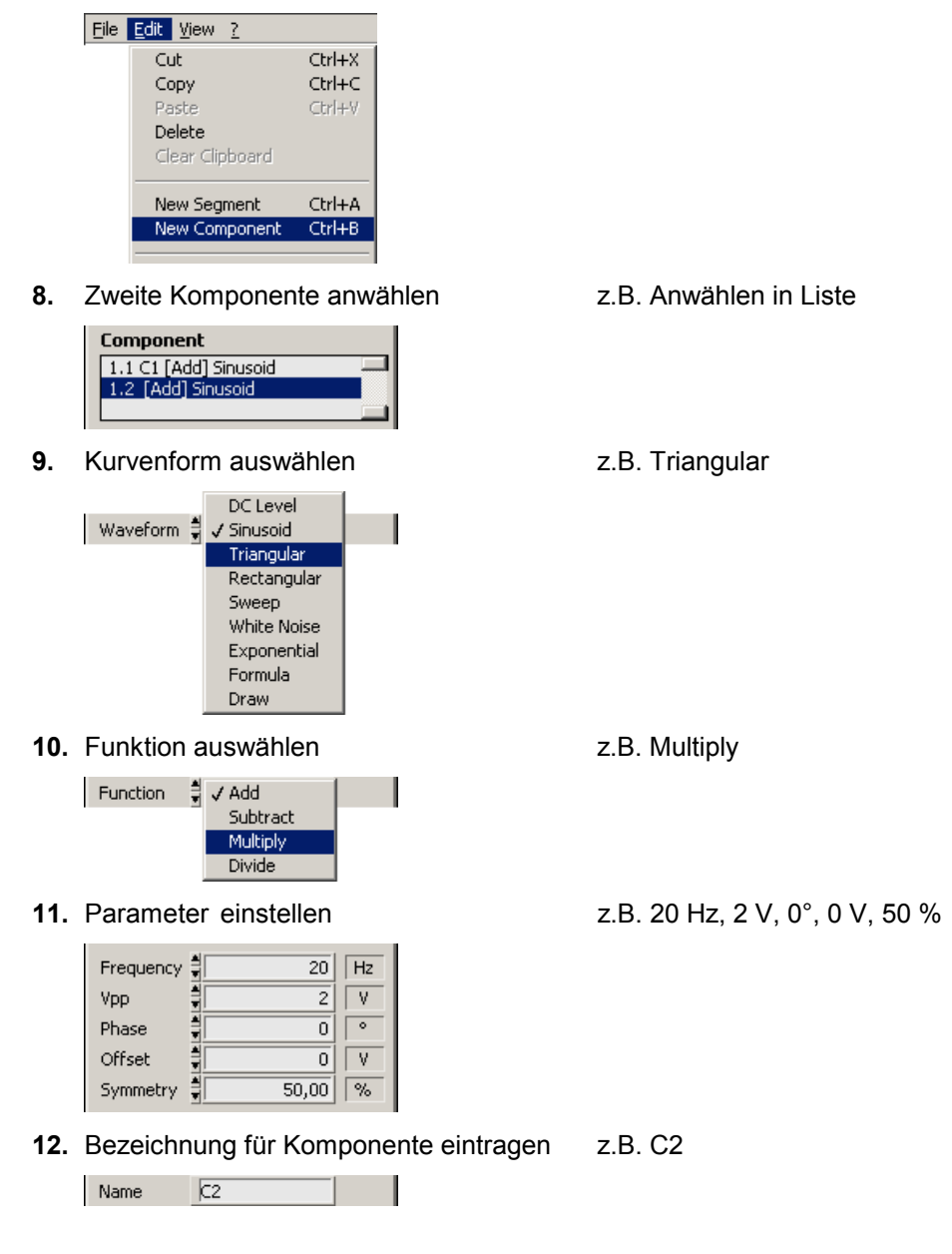

**7.** Zweite Komponente erzeugen z.B. Edit-Menü öffnen - New Component

#### **3.3.2 Im Draw-Format zeichnen**

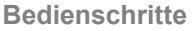

**1.** Eine Komponente anwählen **1. Installer angles** z.B. Zweite Komponente

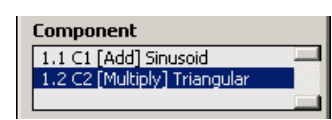

**2.** Umwandeln der Komponente *z.B. Edit-Menü öffnen*<br>Component To Po

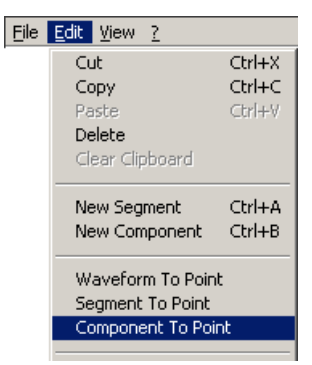

- 
- Component To Point

**3.** Schalter für Paint-Werkzeugkasten drücken

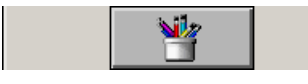

**4.** Zeichenstift drücken

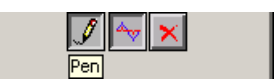

**5.** Zeichenstift benutzen zum Verändern der Kurvenform (mit gedrückte Maustaste über Kurvenform zeichnen)

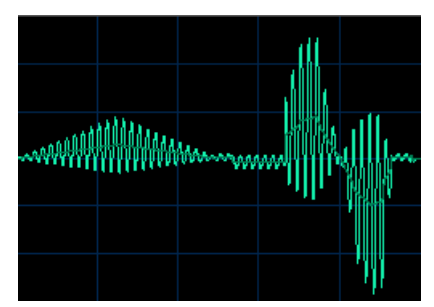

**6.** Zeichenstift nochmals drücken, um den Paint-Werkzeugkasten zu schließen

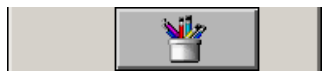

# **4 Bedienkonzept**

# **4.1 Aufbau der Programmoberfläche**

**Bedienelemente** Die Programmoberfläche besteht aus verschiedenen Steuer-, Ansichts- und Bearbeitungselementen und gliedert sich in folgende Bereiche:

- **a Pull-Down-Menü** Strukturierung aller Steuerfunktionen in Menüfunktionen
- **b Toolbar** Werkzeugpalette für die wichtigsten Funktionen
- **c Kurvenform-Parameter** Wesentliche Parameter zur Kurvenform
- **d Segment-Parameter** Alle Parameter des selektierten Segments
- **e Komponenten-Parameter** Alle Parameter der selektierten Komponente
- **f Kurvenform-Information** Wesentliche Informationen zur Ansicht und Kurvenform
- **g Kurvenform-Graph** Darstellung der Kurvenform in einem oder zwei Displays

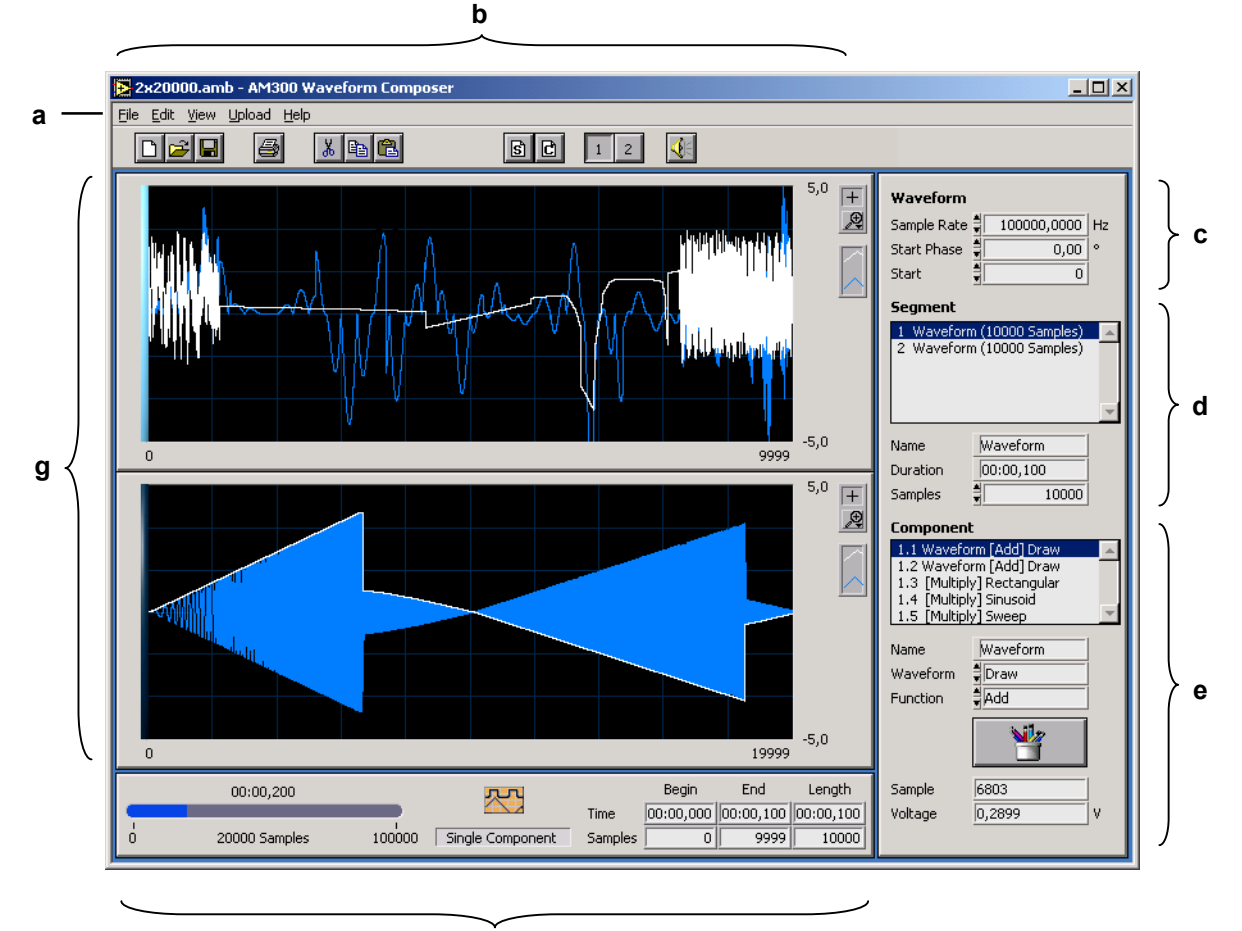

# **4.2 Anwahl der Funktionen**

-

**Funktionen zur Bedienung und Anzeige**

**Spezifische Parameter**

 Über das **Pull-Down-Menü** können alle Funktionen zur Bedienung und Anzeige erreicht werden. Die Auswahl einer Funktion löst sofort eine Aktion aus oder öffnet eine Dialog-Box, über die weitere Parameter definiert werden können.

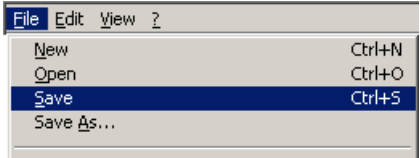

- Die meisten Funktionen sind mit **Tastenkombinationen** (Hot-Keys) hinterlegt, um die Bearbeitung zu beschleunigen, z. B. für Speichern:

**Ctrl+S**

- Eine schnelle und einfache Bedienung mit der Maus kann über die **Toolbar** (Werkzeugpalette) erfolgen.

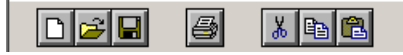

Die spezifischen Parameter der Segment- und Komponenten-Funktionen werden **direkt** in Eingabe- und Auswahlfeldern eingestellt, z. B. Auswahl der Kurvenform.

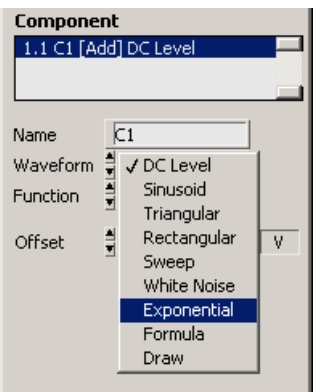

**Zeichnen von Kurvenformen** Das punkt- bzw. strichweise Zeichnen von Kurvenformen erfolgt über die Auswahl der Komponenten-Funktion **Draw** und den damit verbundenen Werkzeugen.

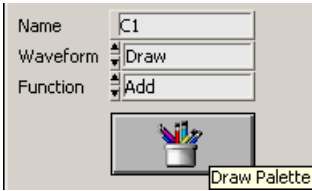

# **4.3 Übersicht der Funktionen**

## **4.3.1 Pull-Down-Menüs**

#### **4.3.1.1 File**

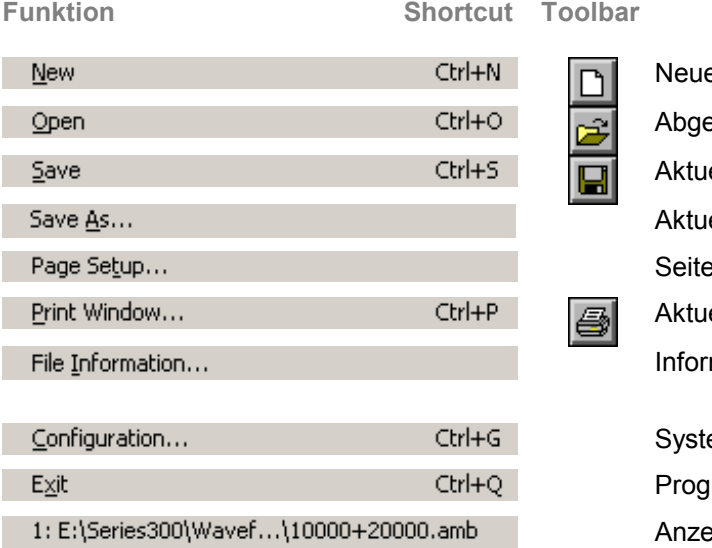

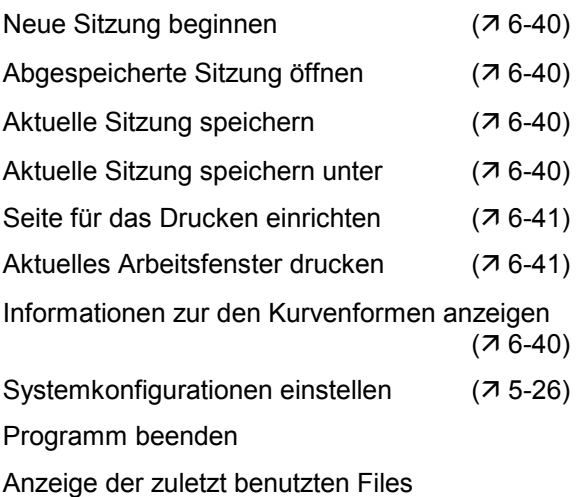

#### **4.3.1.2 Edit**

**Funktion Shortcut Toolbar**

2: E:\Series300\Waveform ...\2x20000.amb 3: E:\RuS\AM\Waveform Com...\2x20000.amb 4: E:\RuS\AM\Waveform Compose...\128.amb

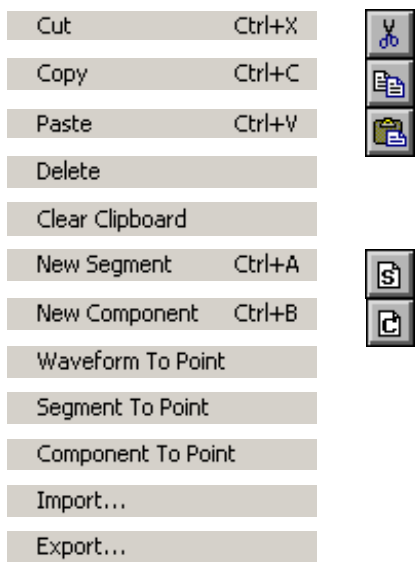

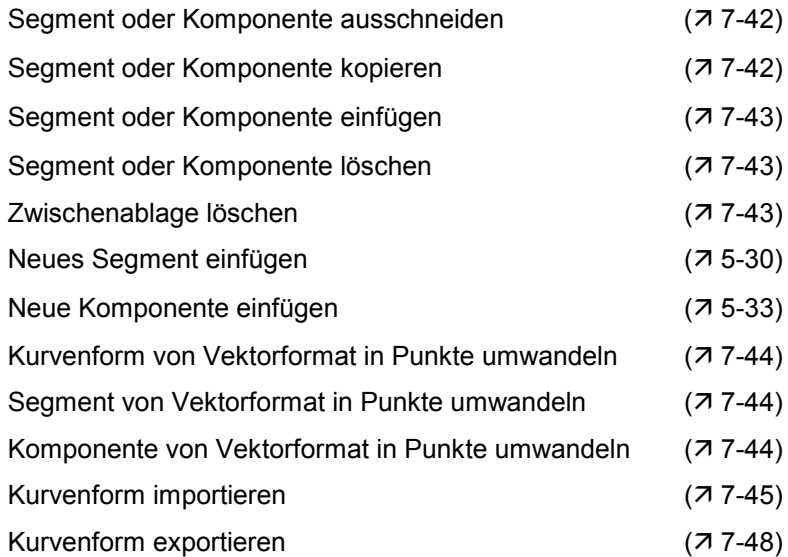

#### **4.3.1.3 View**

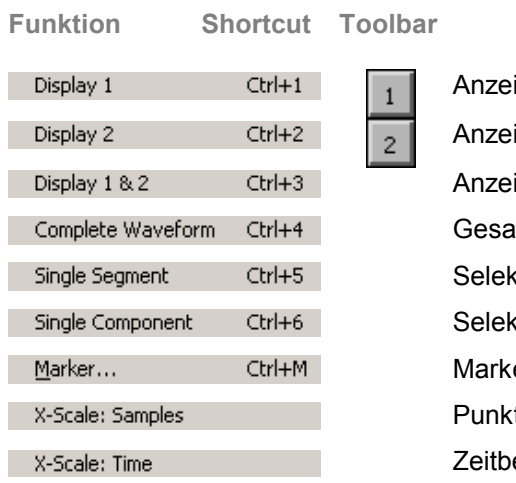

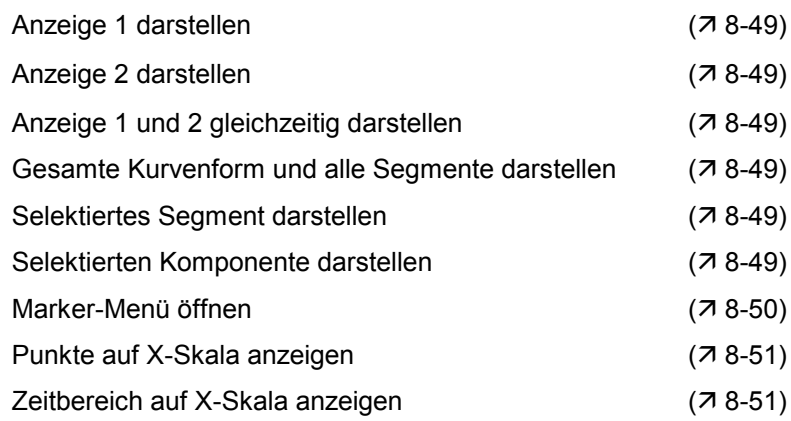

#### **4.3.1.4 ? Help**

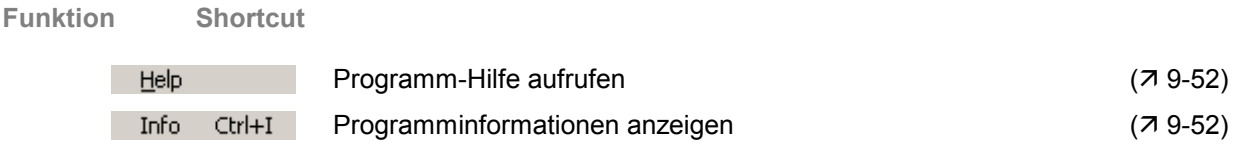

## **4.3.2 Toolbar**

÷

**Funktion** 

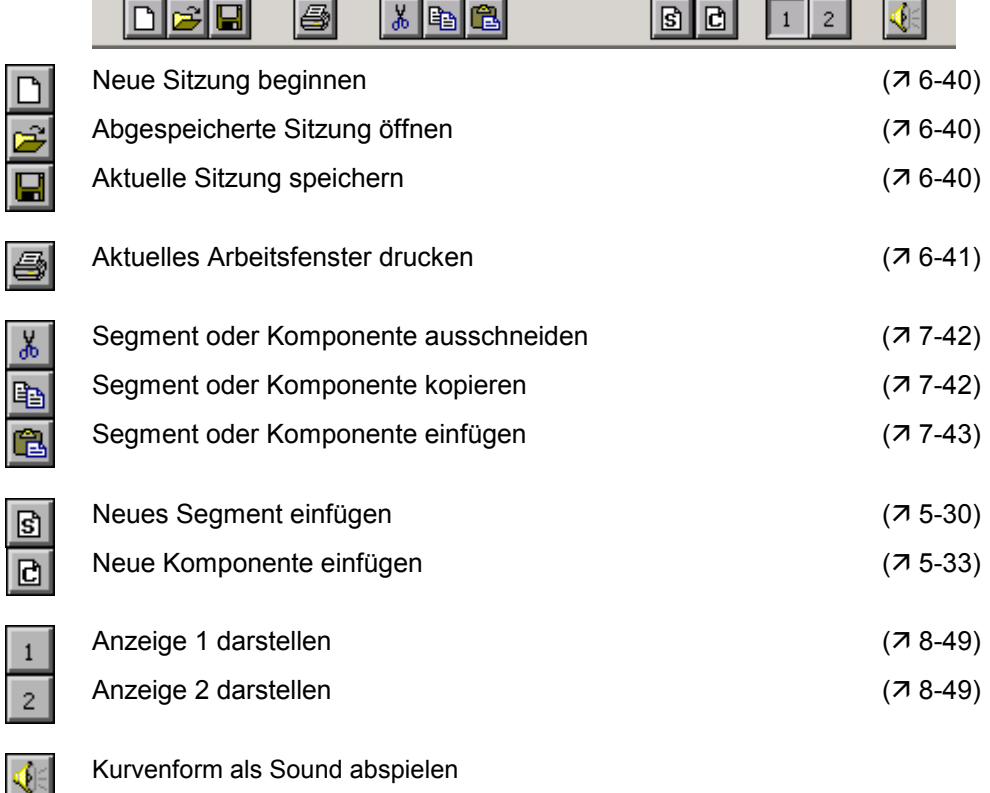

# **5 Kurvenform erstellen**

# **5.1 Kurvenform-Parameter**

### **5.1.1 Aufbau einer Kurvenform**

**Prinzipieller Aufbau** Eine Kurvenform ist ein Signalformverlauf, der aus einem bzw. mehreren Segmenten besteht. Die Segmente werden sequentiell aneinander gesetzt.

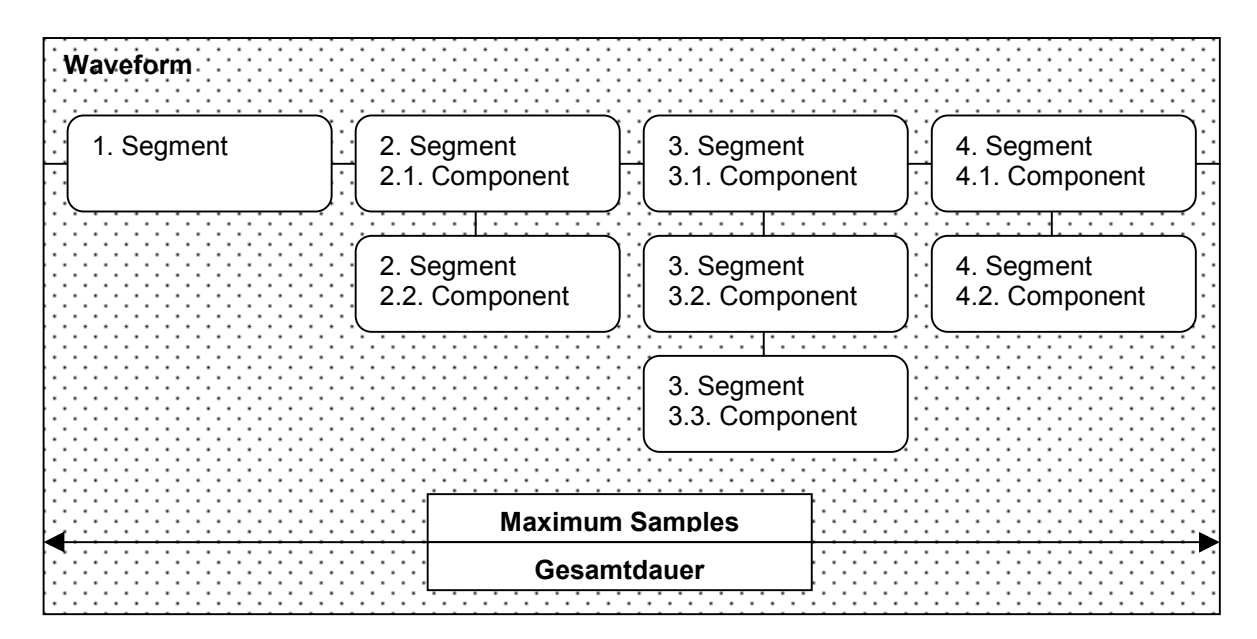

Die Kurvenform kann aus maximal 262144 Punkten (Samples) bestehen und wird in den Displays als Punktkurve dargestellt. Diese Kurvenform kann nach der Definition durch verschiedene Funktionen verwaltet (Open, Save, Import, Export ...) und funktionell erweitert werden (New Segment ...).

**Abhängigkeit der Parameter** Die maximalen Samples der Kurvenform müssen innerhalb der Konfiguration voreingestellt werden. Voreinstellungen innerhalb der Konfiguration begrenzen die Parameter im Bereich der Duration bzw. Samples. Beide Parameter beeinflussen sich gegenseitig. Das betrifft auch die Start Phase bzw. Start Samples. Diese Parameter führen zu keiner Darstellungsänderung, sondern werden beim Export entsprechend verrechnet. Weitere Konfigurationseinstellungen für die Kurvenform sind die Sample Rate, Sample, Resolution, Autoscale und Maximum/Minimum.

# **5.1.2 Konfiguration einer Kurvenform**

- -Menüpunkt **Configuration** im Pull-Down-Menü **File**
- **anwählen über** -Tastenkombination **Ctrl+G**

#### **5.1.2.1 Channel 1**

**Einstellfenster**

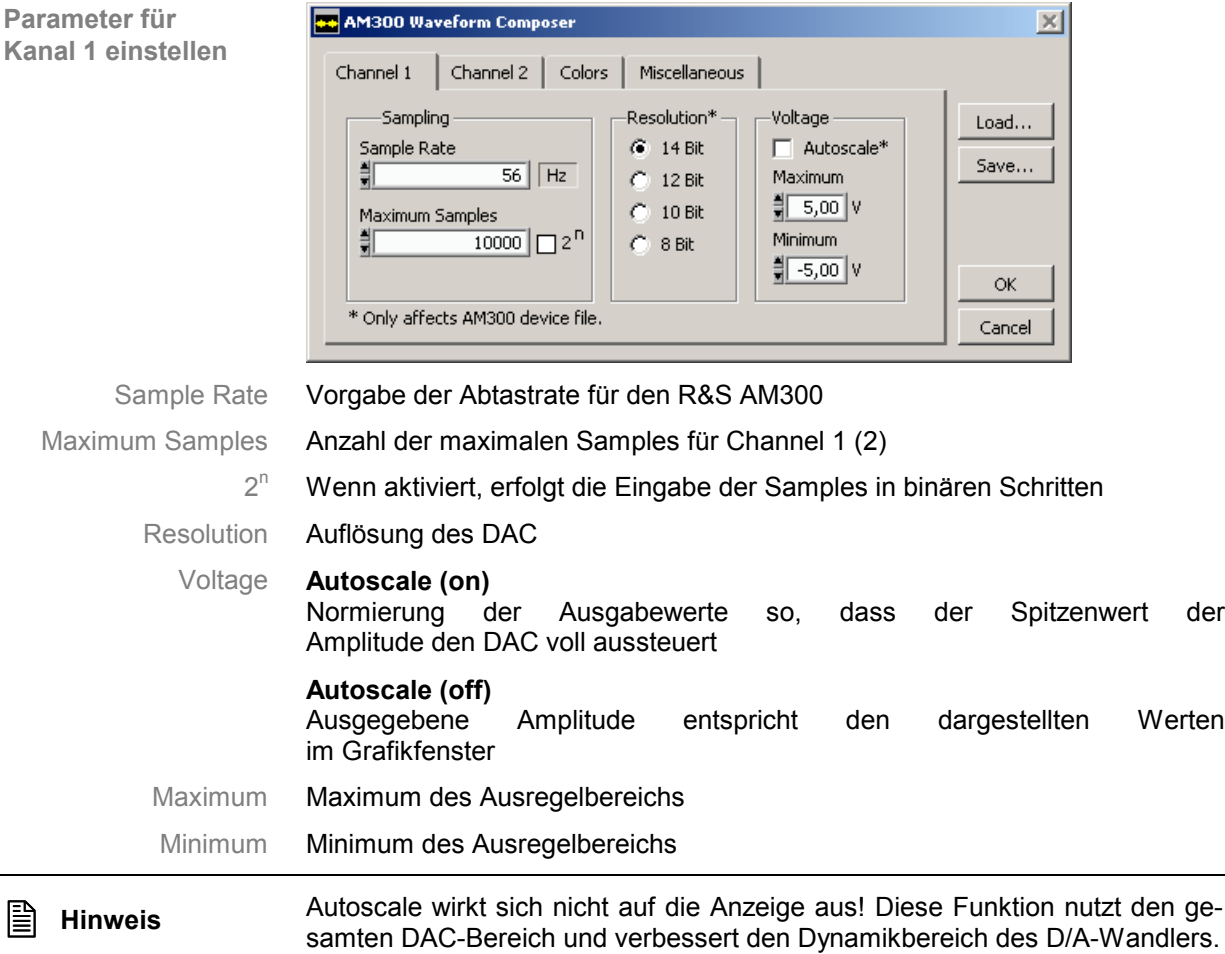

 $\overline{a}$ 

 $\sim$   $\sim$  1

#### **5.1.2.2 Channel 2**

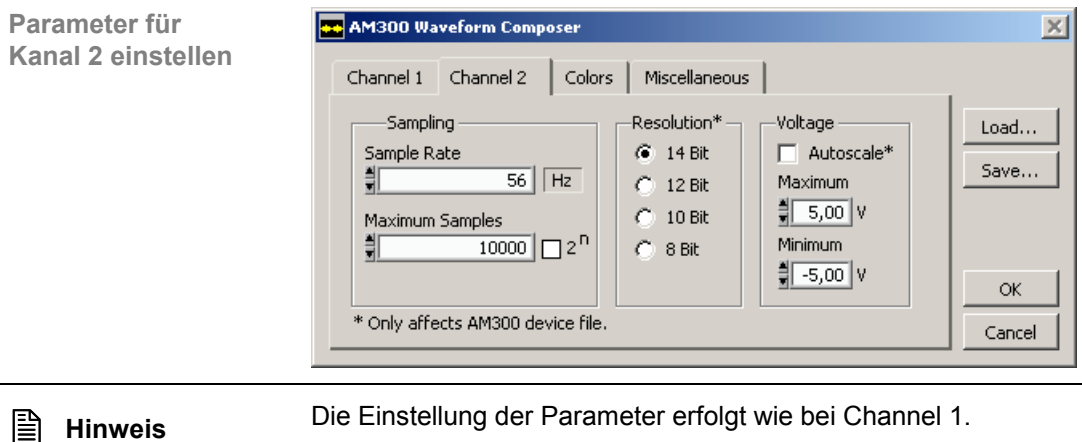

Die Parameter (außer der Sample Rate) können für beide Kanäle getrennt eingestellt werden. Die Sample Rate kann zwar einzeln eingestellt werden, wirkt aber immer für beide Kanäle gemeinsam.

#### **5.1.2.3 Colors**

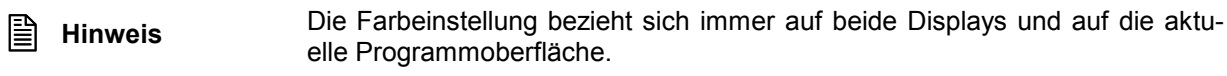

#### **Farbeinstellung**

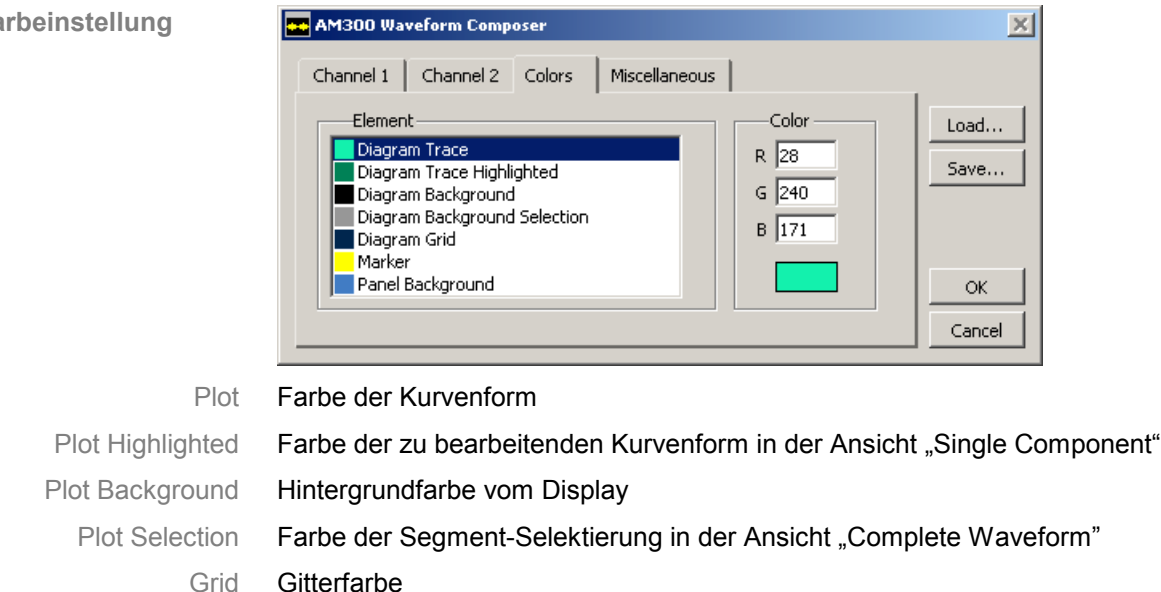

Marker Farbe der Marker

Panel Background Hintergrundfarbe vom Panel

#### **5.1.2.4 Miscellaneous**

**Spezifische Konfigurationen einstellen und verwalten**

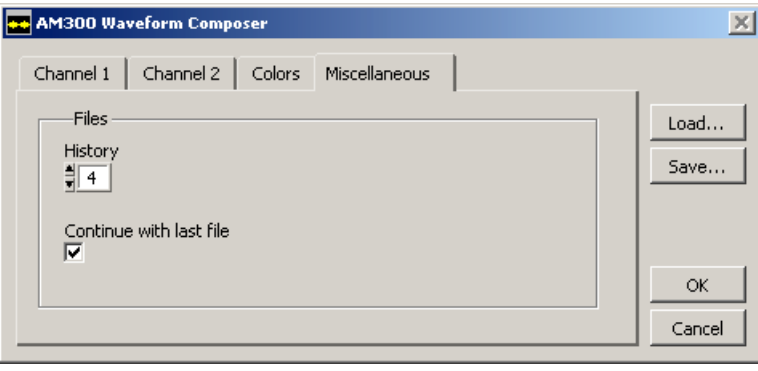

History Anzahl der Files die in der History-Liste gespeichert werden sollen Continue with last file Letzter File aus der History-Liste, der nach dem Start geladen wird

Load... Öffnen und Aktualisieren von Konfigurationsdateien

Save... Speichern von Konfigurationsdateien

#### **5.1.3 Anzeige der Parameter**

**Kurvenform-Parameter** Die Parameter der aktivierten Kurvenform werden nach der Selektierung angezeigt. Die Sample Rate ist für beide Kurvenformen gleich groß.

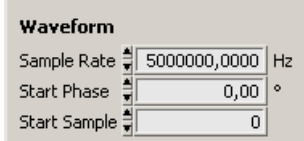

Sample Rate Abtastrate für den R&S AM300

Start Phase Startphase der Kurvenform

Start Sample Start Samples der Kurvenform

**Kurvenform-Graph**

Auswahl und Anzeige der Kurvenform:

-Zwei Kurvenformen in zwei verschiedenen Displays

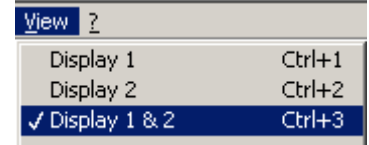

-Eine Kurvenform in nur einem Display

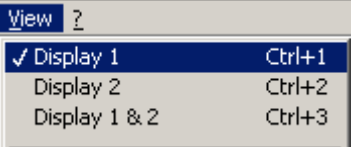

#### **Kurvenform-Information**

Sample-Anzeige Anzeige der maximalen Samples pro Channel (rot – Maximum erreicht oder überschritten)

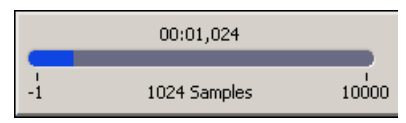

Anzeigeauswahl Die Anzeige der gesamten Kurvenform erfolgt über "Complete Waveform"

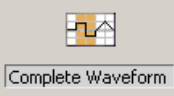

Segment-Information Anzeige der Kurvenform-Parameter (Anfang, Ende, Länge in Zeit und Samples) für das selektierte Segment

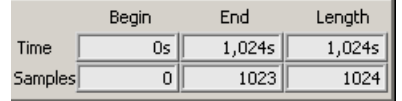

## **5.2 Segment-Parameter**

## **5.2.1 Aufbau eines Segments**

**Prinzipieller Aufbau** Segmente sind Kurvenformen die aus mathematischen (vektorisierten) oder Point-Komponenten gebildet werden. Die Komponenten sind über arithmetische Funktionen miteinander verbunden. Das Ergebnis aller Komponenten ergibt ein Segment.

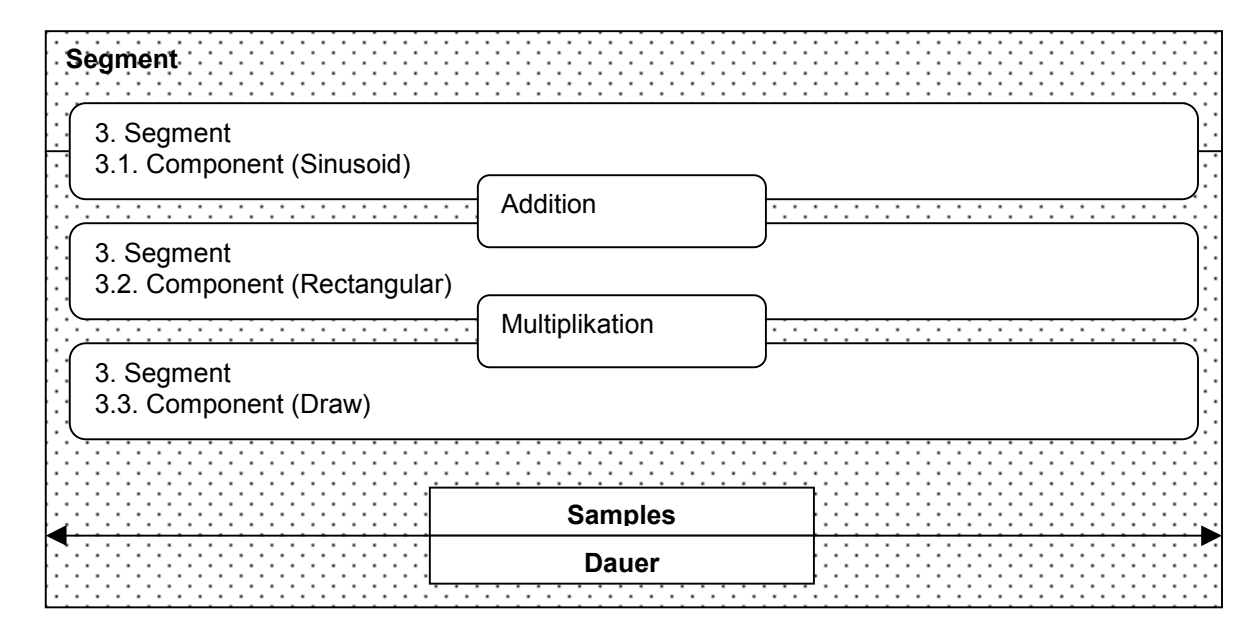

**Abhängigkeit der Parameter** Segmente werden durch die Anzahl der Samples bzw. der Dauer der Kurvenform definiert. Das Verhältnis der Samples zur Sample Rate bestimmt die Dauer des Segments.

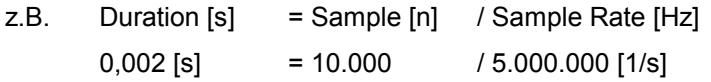

## **5.2.2 Neues Segment**

**Neues Segment ein-**

**fügen über**

-Menüpunkt **New Segment** im Pull-Down-Menü **File**

- -Tastenkombination **Ctrl+G**
- -Toolbar | S

# **5.2.3 Anzeige der Parameter**

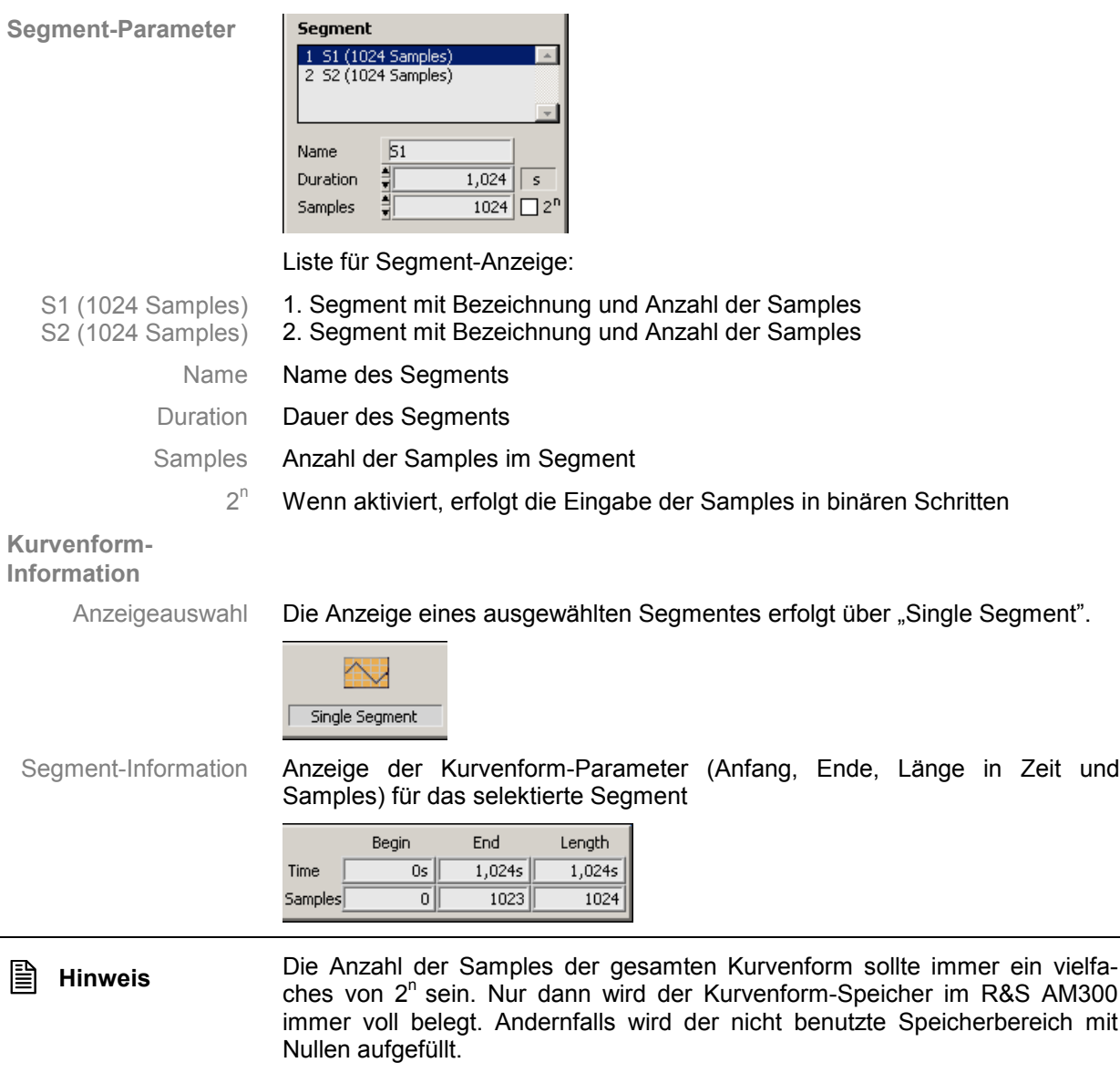

## **5.2.4 Anpassung der Samples**

**Bei Standard-Komponenten Bei Draw-Komponenten** Bei Änderungen der Samples von Standard-Komponenten wird die Kurvenform neu berechnet und angezeigt.

Bei Änderungen der Sample von Draw-Komponenten öffnet sich ein Fenster für die Anpassung nach verschiedenen Verfahren.

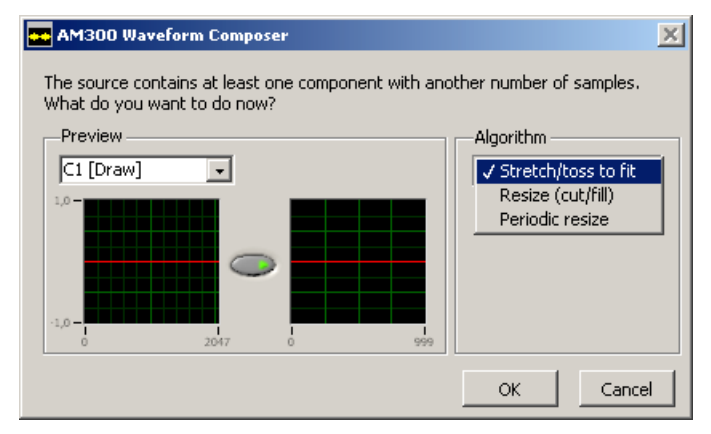

C1 [Draw] Name des Segments

Stretch/toss to fit Stecken/Stauchen der Kurvenform

Resize (cutt/fill) Abschneiden/Auffüllen der Kurvenform

Periodic resize Kurvenform periodisch auffüllen

# **5.3 Komponenten-Parameter**

## **5.3.1 Aufbau einer Komponente**

**Prinzipieller Aufbau** Eine Komponente ist eine mathematische Funktion oder eine Point-Kurvenform die mit Parametern definiert ist.

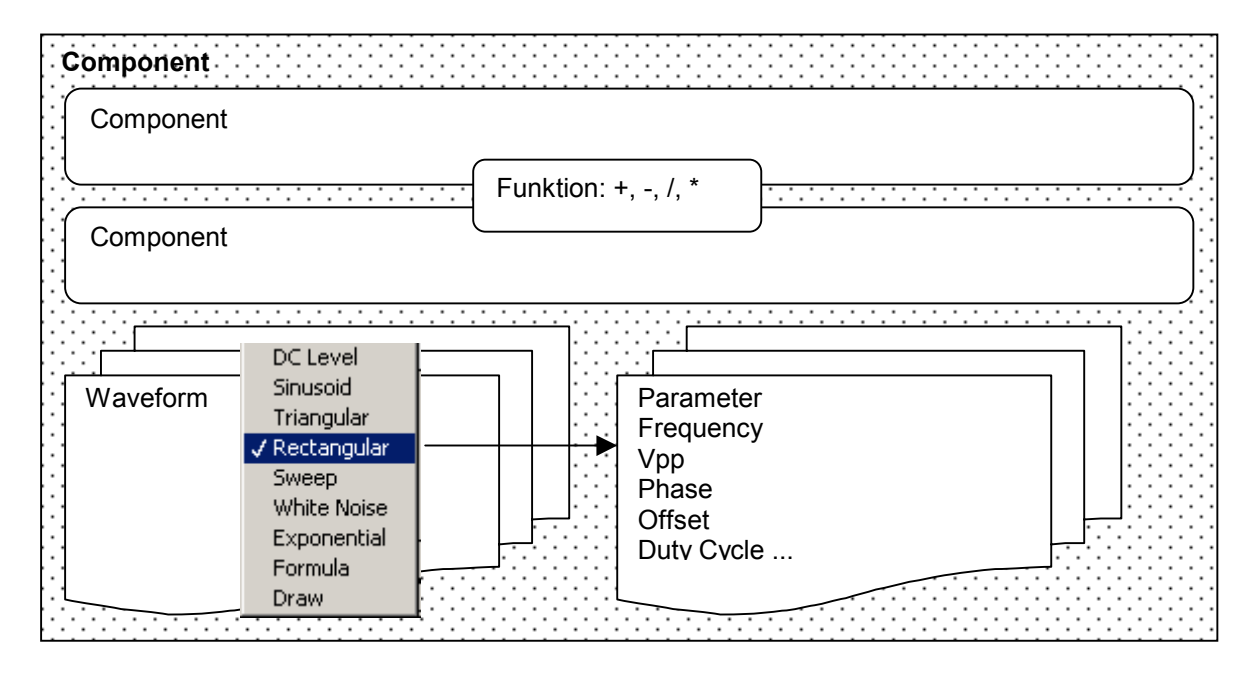

## **5.3.2 Neue Komponente**

-

-

**Neues Segment einfügen über**

- Menüpunkt **New Component** im Pull-Down-Menü **File**
- Tastenkombination **Ctrl+B**
- -Toolbar **d**

# **5.3.3 Anzeige der Parameter**

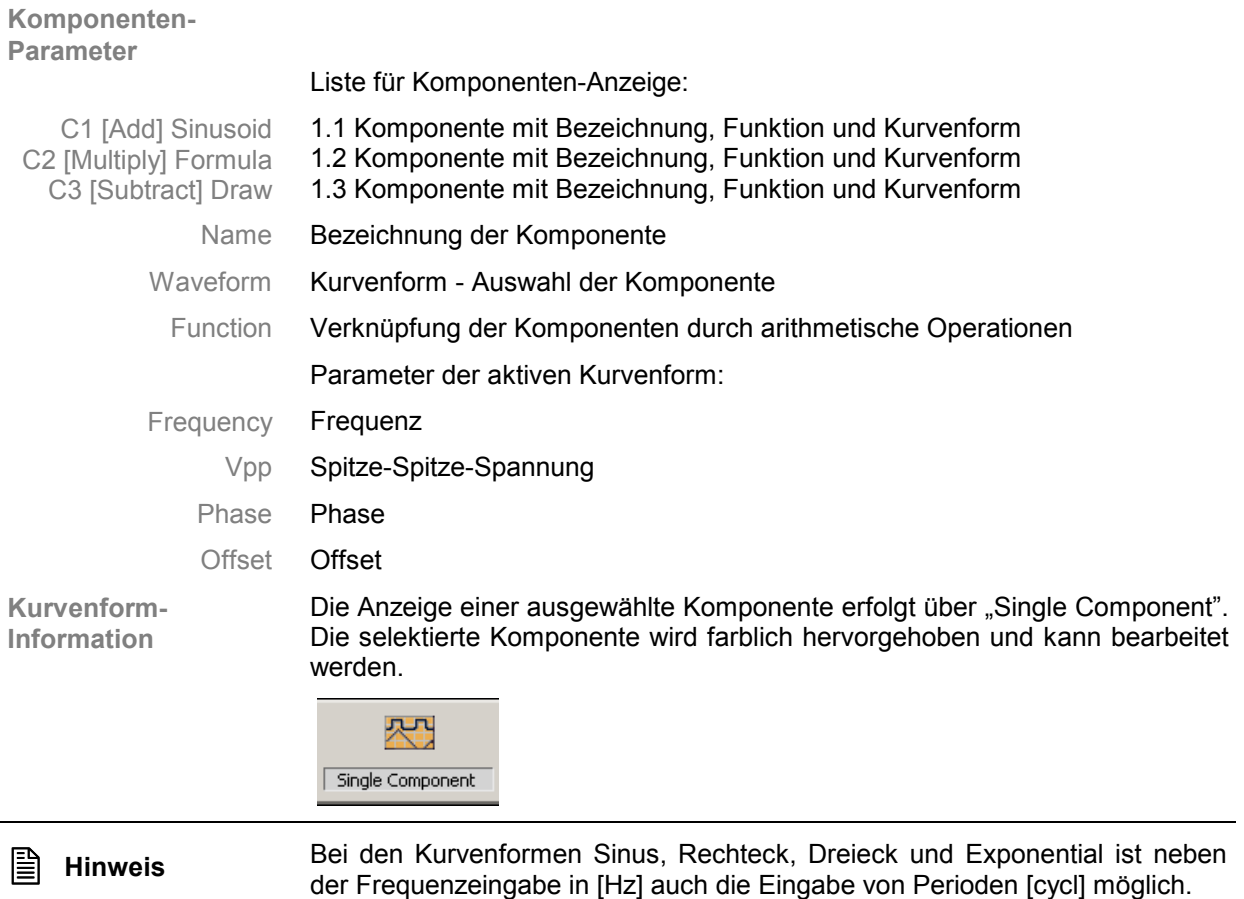

# **5.3.4 Komponente bearbeiten**

**Komponente auswählen**

Mit **Mausklick** in das **Auswahlfeld** Waveform

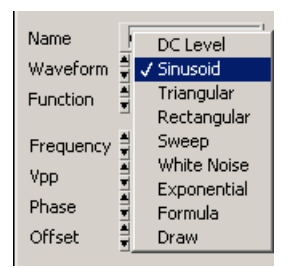

**Einstellung der Parameter**

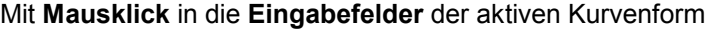

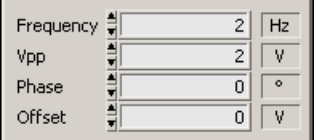

#### **5.3.4.1 Waveform (Standard-Kurvenformen)**

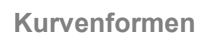

#### **Parameter**

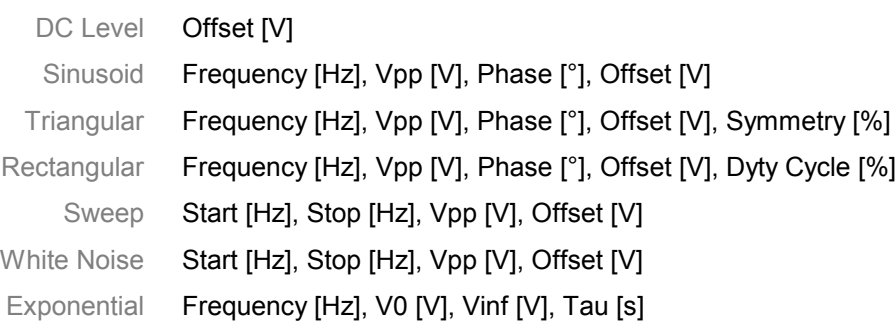

#### **5.3.4.2 Waveform Formula (Formel)**

**Einführung** Formelknotensyntax ist einer textbasierten Programmiersprache ähnlich und kann innerhalb der Formula-Funktion verwendet werden.

> Drücken Sie die Taste Change, um Formeln einzugeben. Die Funktion kann geschachtelt werden und aus mehreren Termen bestehen. Das Ergebnis wird als Graph angezeigt.

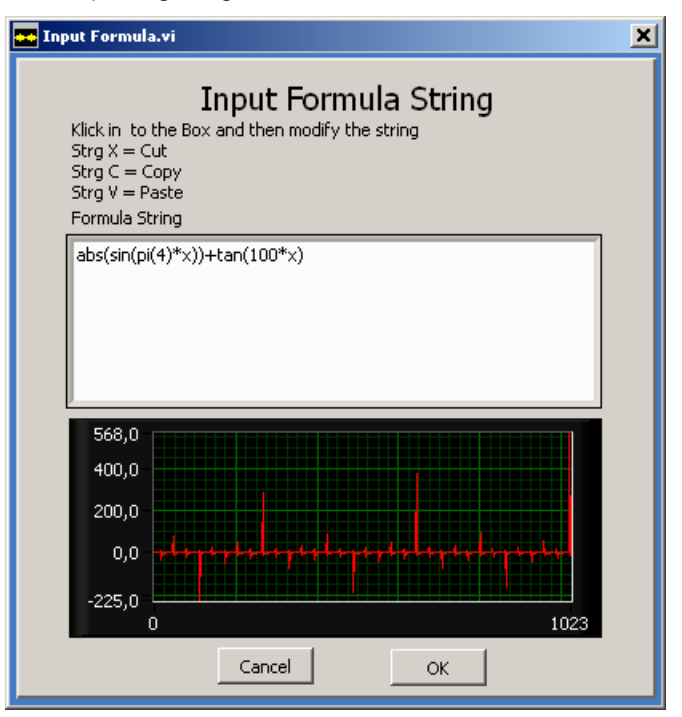

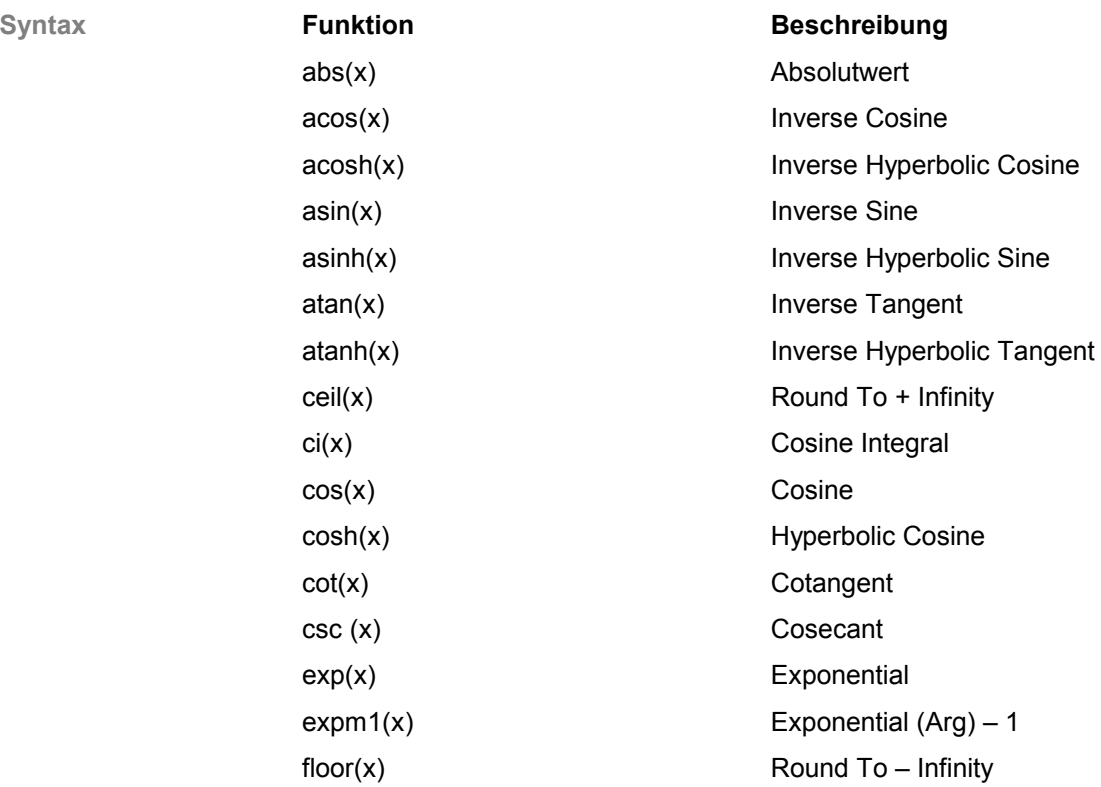

#### PC-Software R&S Waveform Composer Komponenten-Parameter

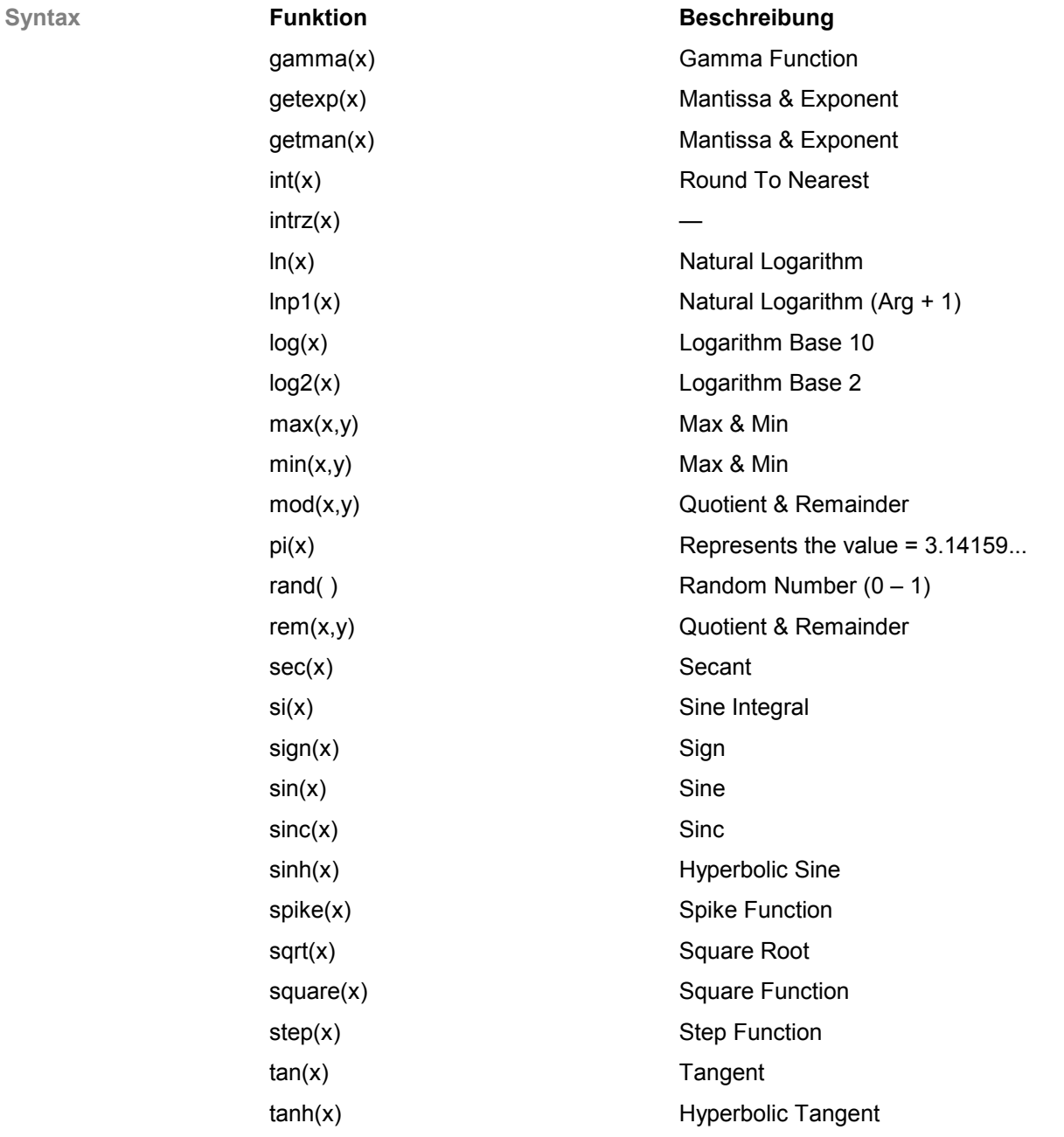

#### **5.3.4.3 Waveform Draw (Zeichnen)**

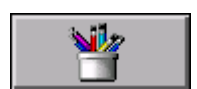

Die Draw-Funktion wird in Waveform ausgewählt und bietet verschiedene Möglichkeiten zum punktweise bzw. strichweise Zeichnen an.

Nach der Auswahl der Kurvenform Draw (7 5-35) erscheint das Werkzeug und durch ein Betätigen der Taste können die Zeichenfunktionen benutzt werden. Das aktuelle Segment wird immer in der Ansicht "Single Component" selektiert. Dann kann die Point-Kurvenform weiter gezoomt (7 10-55) und gezeichnet werden.

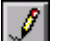

#### **Zeichnen – Stift**

Durch das Betätigen des Zeichenstifts werden die Bereichsgrenzen übernommen und ein weiteres Zoomen ist nicht mehr möglich. Durch das Bewegen der Maus über das Display werden die Koordinaten übernommen und angezeigt. Mit dem Drücken der linken Maustaste und dem Ziehen des Zeigers über das Display beginnt das **punktweise** Verändern der Kurvenform. Wird die Maustaste wieder losgelassen, beendet man das Verändern der Kurvenform. Das Erzeugen von **Strichen** kann über die Shift-Taste aktiviert werden. Das gleichzeitige Betätigen der Shift-Taste und der Maustaste legt den ersten Punkt fest. Mit dem Ziehen über das Display wird ein gerader Strich bis zum Loslassen der Shift-Taste erzeugt.

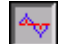

#### **Zeichnen – Ansicht**

Diese Taste stellt die Ergebnisanzeige der Draw-Funktion dar. Die gedrückte Taste zeigt die Point-Kurvenform und das Ergebnis vom gesamten Segment an. Bei einer hohen Sample-Anzahl kann durch diese Anzeige die Verarbeitung der Kurvenformen und Anzeige verlangsamt werden. Eine schnellere Verarbeitung kann erstens durch das Deaktivieren der Taste oder zweitens durch einen eingeschränkten Kurvenform-Bereich (Zoom, 10-55) erreicht werden.

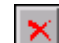

#### **Zeichnen – Undo**

Die in der Kurvenform gezeichneten Punkte werden durch diese Taste verworfen. Prinzipiell wird der veränderte Bereich nach dem Deaktivieren der Stifttaste übernommen. Damit werden die selektierten Kurvenform-Bereiche in das Segment eingefügt und das Rückgängigmachen ist nicht mehr möglich. Ist aber die Stifttaste noch aktiv, dann können durch die Undo-Funktion die Veränderungen verworfen werden.

Hinweis **Durch das Zoomen (7 10-55) eines Segment-Bereichs kann eine genaue** Position ermittelt und angezeigt werden. Damit können Sie punktgenau die Kurvenform anpassen.

> Das Zoom-Werkzeug kann nicht nach der Aktivierung des Draw-Stiftes benutzt werden und ist ausgeblendet. Der Zoom-Bereich sollte vor dem Zeichnen festgelegt werden.

> Die Koordinaten werden in der Anzeige (X-Richtung: Sample, Y-Richtung: Voltage) unter dem Werkzeug angezeigt, um eine verbesserte Orientierung zu erreichen.

# **6 Daten bearbeiten (File)**

# **6.1 Internes Dateiformat**

**Aufbau des internen Dateiformats** Für das Sichern der beiden Kurvenformen wurde ein eigenes Format gewählt. Dieses wird als binäres File (\*.amb) abgespeichert.

> Das Speicherformat enthält einen Dateikopf (File-Version, Erstellungsdaten, User-Name und Kommentar) und aufeinander folgend die zwei Kurvenformen mit jeweils Datenkopf (Sample Rate, Resolution, Amplitude, Start- und max. Samples), Markerpositionen und Kurvenform-Daten.

> Die Kurvenform-Daten werden in der Datei vektorisiert abgespeichert, was die Größe des abzuspeichernden Files minimiert und die Nachbearbeitung einzelner Komponenten zulässt.

### **6.2 Daten verwalten**

#### **6.2.1 New**

**Funktion** Es wird eine leere Kurvenform zur Neuerstellung eingeladen. Wurde die aktuelle Kurvenform geändert, wird gefragt, ob diese abgespeichert werden soll.

### **6.2.2 Open...**

**Funktion** Öffnen einer abgespeicherten oder exportierten Datei im internen Format (binär \*.amb) in beide Kanäle. Es wird ein Dateidialog geöffnet.

Wird die neue Datei bestätigt und wurde die aktuelle Kurvenform geändert, wird abgefragt, ob diese vor den Einladen abgespeichert werden soll.

#### **6.2.3 Save**

**Funktion** Die aktuell angezeigte Kurvenform beider Kanäle wird unter dem in der Menüleiste angezeigten Dateinamen im internen binären Format abgespeichert. Nach New oder Programmstart wird hier, wie bei Save As..., nach einem neuen Dateinamen gefragt.

#### **6.2.4 Save As...**

**Funktion** Die aktuell angezeigte Kurvenform beider Kanäle wird unter neuem Namen im internen binären Format abgespeichert.

#### **6.2.5 File Information**

**Funktion** Zeigt Dateiinformationen an. Hier kann unter Comment ein Kommentar zur Kurvenform eingegeben werden.

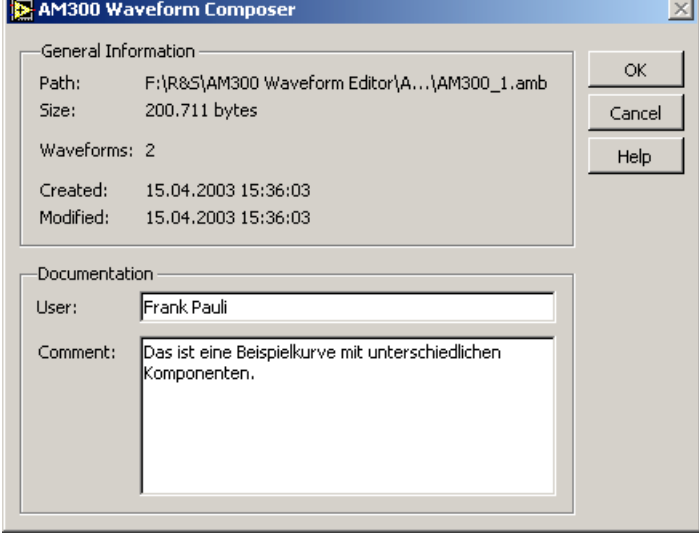

## **6.3 Daten drucken**

#### **6.3.1 Page Setup...**

**Funktion** Für die Einstellung des Ausdrucks und den Printer setup dient das Page setup.

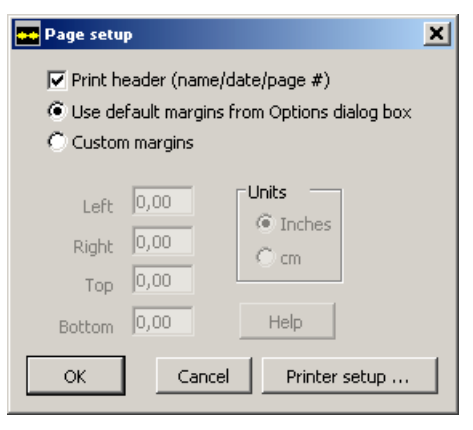

Print header Beim Ausdruck wird zu dem Fenster zusätzlich ein Kopf mit Dateiname, Programmname, Änderungs- und Druckdatum und Seitennummer ausgedruckt.

Use default margins from preferences Randeinstellungen werden vom Drucker übernommen.

Costum margins Benutzerdefinierte Randeinstellungen

#### **6.3.2 Print Window...**

**Funktion** Das aktuelle Fenster wird ohne Nachfrage auf dem Standarddrucker ausgedruckt.

# **7 Kurvenform bearbeiten (Edit)**

# **7.1 Allgemeine Funktionen**

**Wahlweise Bearbeitung von Segment und Komponente**

Die Funktionen Cut, Copy, Paste und Delete können wahlweise für ein Segment oder eine Komponente angewandt werden. Dazu wird nach dem Anwählen des Menüpunkts zunächst ein Dialogfenster zur Auswahl angezeigt. Mit OK wird die Auswahl bestätigt und die jeweilige Aktion ausgeführt. Cancel schließt das Fenster und die Aktion wird nicht ausgeführt.

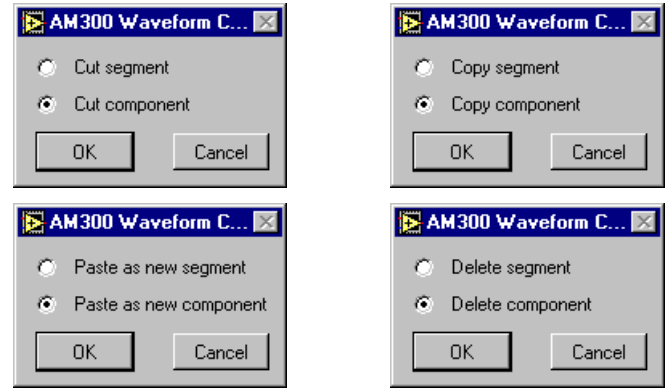

**Komponente in ein Segment verwandeln**

Durch das separate Auswählen von Segment oder Komponente für Cut, Copy und Paste ist es insbesondere möglich eine Komponente in ein Segment zu verwandeln.

## **7.1.1 Cut**

**Funktion** Das ausgewählte Segment bzw. die ausgewählte Komponente wird ausgeschnitten, d.h. aus der aktiven Kurvenform entfernt und in das Clipboard übertragen.

## **7.1.2 Copy**

**Funktion** Das ausgewählte Segment bzw. die ausgewählte Komponente wird in das Clipboard kopiert, es wird nicht aus der Kurvenform entfernt.

### **7.1.3 Paste**

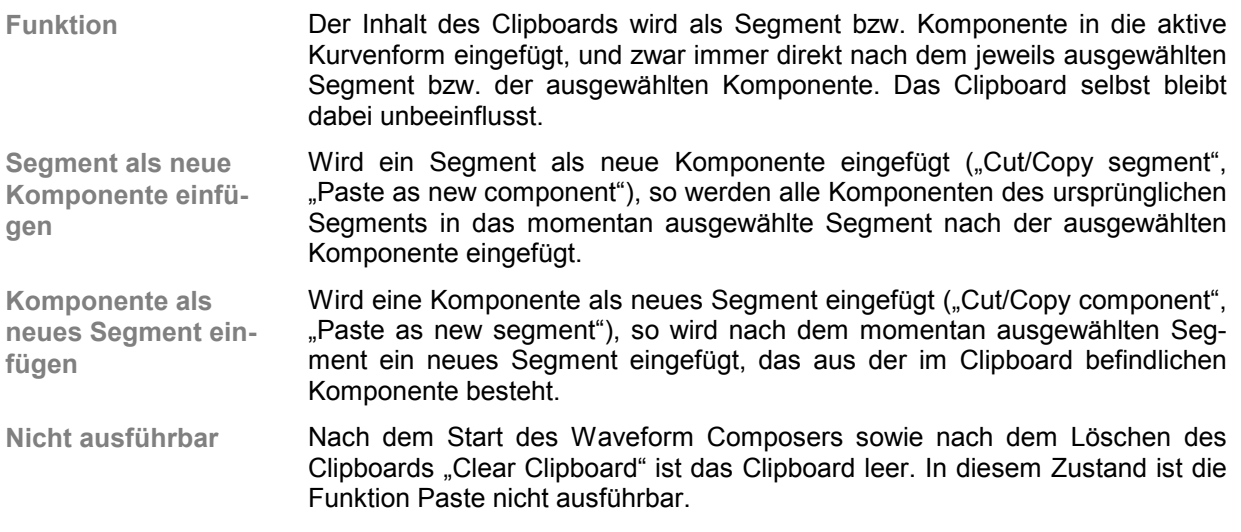

### **7.1.4 Delete**

**Funktion** Das ausgewählte Segment bzw. die ausgewählte Komponente wird aus der aktiven Kurvenform entfernt. Das Clipboard bleibt unbeeinflusst.

#### **7.1.5 Clear Clipboard**

**Funktion** Der Inhalt des Clipboards wird gelöscht. Falls für andere Anwendungen nicht mehr genügend Arbeitsspeicher zur Verfügung steht, kann damit der Speicherbedarf des Waveform Composers verringert werden.

# **7.2 Spezifische Funktionen**

#### **7.2.1 New Segment**

**Funktion** Nach dem ausgewählten Segment der aktiven Kurvenform wird ein neues Segment eingefügt. Danach kann des Segment parametriert werden.

#### **7.2.2 New Component**

**Funktion** Nach der ausgewählten Komponente der aktiven Kurvenform wird eine neue Komponente eingefügt. Danach kann die Komponente parametriert oder gezeichnet werden.

#### **7.2.3 Formatumwandlung**

**Vom Vektor- zum Draw-Format** Die folgenden Funktionen wandeln die Kurvenform oder Teile davon vom Vektor-Format (mathematische Berechnung des Kurvenform-Verlaufs aus Parametern) zum Draw-Format (punktweise Festlegung des Kurvenform-Verlaufs). Dabei wird das Ergebnis der Berechnung als Punktfolge gespeichert, wobei der Abstand der Punkte durch die Sample Rate festgelegt ist. Das Draw-Format kann man auch als Pixel- oder Punkt-Format bezeichnen, deshalb heißen diese Funktionen "... to Point".

#### **7.2.3.1 Waveform to Point**

**Funktion** Die gesamte aktive Kurvenform wird in das Draw-Format umgewandelt. Danach besteht die Kurvenform nur noch aus einem einzigen Segment mit einer Draw-Komponente.

#### **7.2.3.2 Segment to Point**

**Funktion** Das ausgewählte Segment der aktiven Kurvenform wird in das Draw-Format umgewandelt. Danach besteht das Segment nur noch aus einer einzigen Draw-Komponente. Alle anderen Segmente bleiben unbeeinflusst.

#### **7.2.3.3 Component to Point**

**Funktion** Die ausgewählte Komponente der aktiven Kurvenform wird in das Draw-Format umgewandelt. Alle anderen Komponenten bleiben unbeeinflusst.

# **7.3 Externe Dateiformate**

#### **7.3.1 Import**

**Funktion** Beim Import werden Kurvenform im internen oder externen Format eingefügt. Die Kurvenformen werden als Punktkurven eingelesen. Sie lassen sich nur noch pixelweise ändern.

**Typ der Importdatei** Zum Start der Funktion wird man aufgefordert, den Typ der Importdatei auszuwählen. Anschließend erfolgt die Dateiauswahl.

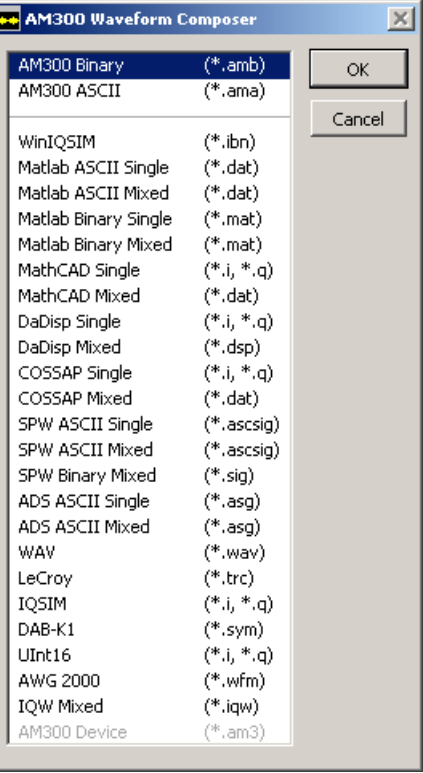

**Datenformate** AM300 – Binäres File – Format AM300 – ASCII File-Format WinIQSIM Importfile \*.ibn MatLAB ASCII separate Dateien MatLAB ASCII gemischte Datei MatLAB binär separate Dateien MatLAB binär MathCAD separate Dateien MathCAD gemischte Datei DaDisp separate Dateien DaDisp gemischte Cosap separate Dateien Cosap gemischte Datei

SPW ASCII separate Dateien

- SPW ASCII gemischte Datei
- SPW binär gemischte Datei
- ADS ASCII separate Dateien (vgl. SPW)
- ADS ASCII gemischte Datei (vgl. SPW)
- WAVE Format, 8- oder 16-Bit Stereo
- LeCroy Scopes Binäres 8- oder 16-Bit Format
- ASCII Dateiformat von IQSIM generiert
- Binäres Dateiformat für I und Q
- 16-Bit Binärformat direkten Anst. eines AMIQ
- Format f. AWG2000 Arbitraty Waveform Editor
- IQW gemischte Datei
- AM300 Device spezifisches Format für freigeschaltetes Gerät

**Pfad für Importdatei angeben**

Bei gemischten (mixed) Dateiformaten sind der I- und Q-Vector in einer Datei enthalten. Geben Sie den Pfad dieser Datei an.

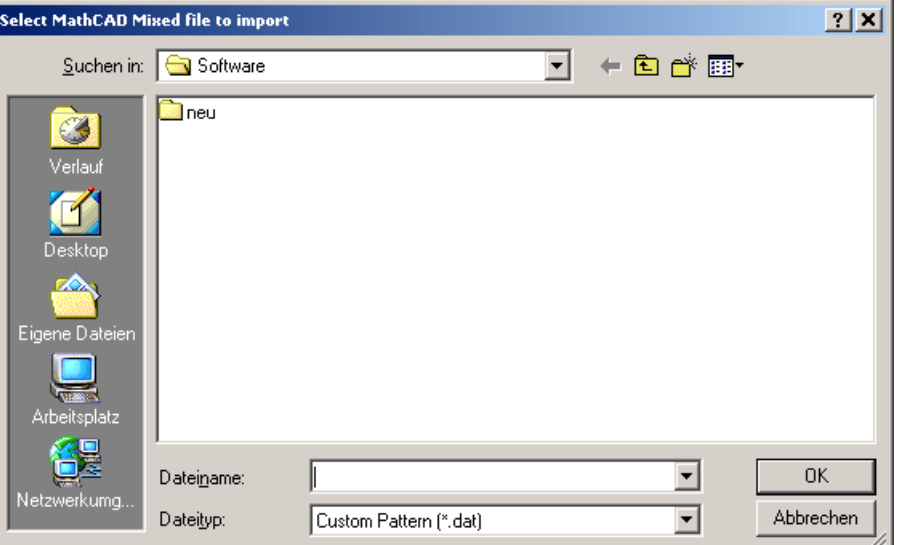

Bei separaten (single) Dateiformaten sind der I- und Q-Vector in zwei Dateien enthalten. Geben Sie den Pfad für I- und Q-Vector getrennt an.

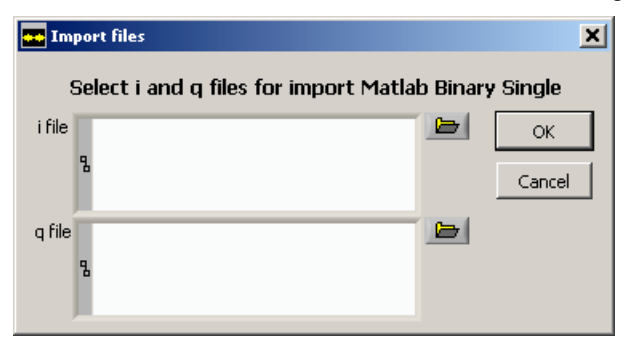

#### *PC-Software R&S Waveform Composer Externe Dateiformate*

**Kurvenform einfügen**

Wurde die Datei eingeladen, erscheint ein Auswahlfenster für das Einfügen der Kurvenform. Die einzufügenden Daten werden grafisch für beide Kanäle getrennt dargestellt.

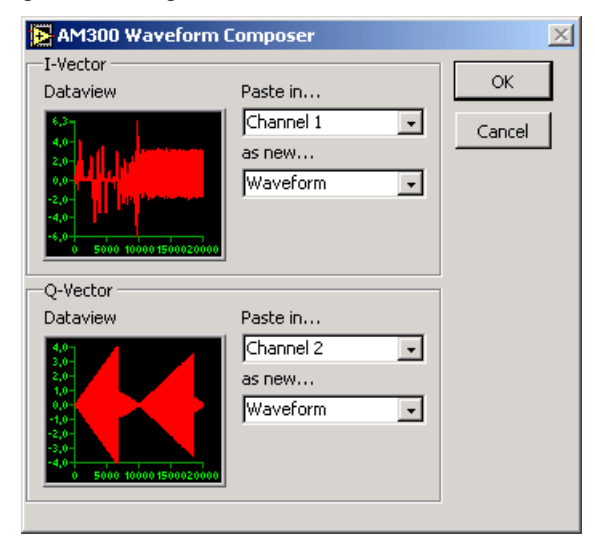

Es gibt folgende Möglichkeiten für das Einfügen von Kurvenformen: Kein Import dieses Kanals

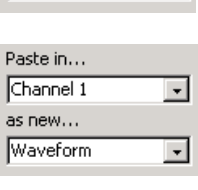

न

Paste in... None

Die aktuelle Kurvenform wird überschrieben

Import des Kanals 1 (bzw. 2) als komplette Kurvenform

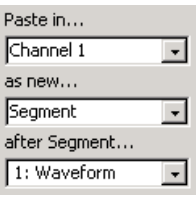

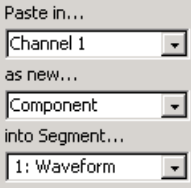

Import des Kanals 1 (bzw. 2) als Segment

Hier muss entschieden werden, hinter welches aktuelle Segment das neue Segment geladen werden soll.

Import des Kanals 1 (bzw. 2) als Komponente

Hier muss entschieden werden, in welches aktuelle Segment die neue Komponente geladen werden soll.

## **7.3.2 Export**

**Typ der Exportdatei** Beim Export werden Kurvenform im internen oder externen Format abgespeichert. Die Kurvenformen werden als Punktkurven ausgegeben. Sie lassen sich beim späteren Einlesen nur noch pixelweise ändern.

Zum Start der Funktion wird man aufgefordert, den Typ der Exportdatei auszuwählen. Anschließend erfolgt die Dateiauswahl. Wurde ein "Mixed"-Format gewählt, erscheint nur ein Dateiauswahldialog. Bei separaten Dateien erscheinen nacheinander 2 Dialoge. Sollte die zweite Datei den gleichen Namen wie die erste besitzen, erscheint ein Warnhinweis.

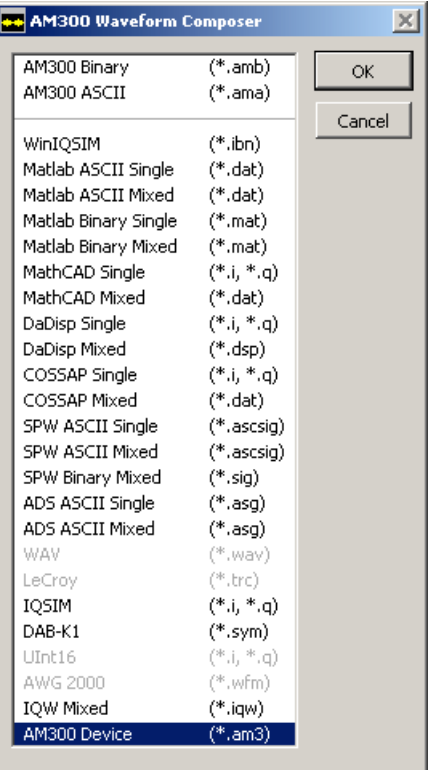

**Datenformate**  $\overline{z}$  Datenformate Import, 7-45

# **8 Arbeitsfenster anpassen (View)**

# **8.1 Darstellungen der Displays**

**Einführung** Die folgenden Funktionen legen fest, welche Kurvenform sichtbar ist. Ist nur eine Kurvenform sichtbar, so ist sie automatisch die aktive Kurve, d.h. diese Kurvenform wird durch nachfolgende Editierfunktionen (z.B. New Segment) verändert.

### **8.1.1 Display 1**

**Funktion** Kurvenform 1 wird sichtbar und aktiv, Kurvenform 2 wird ausgeblendet.

#### **8.1.2 Display 2**

**Funktion** Kurvenform 2 wird sichtbar und aktiv, Kurvenform 1 wird ausgeblendet.

### **8.1.3 Display 1&2**

**Funktion** Beide Kurvenformen werden eingeblendet, die bisher aktive Kurvenform bleibt aktiv. Möchte man die andere Kurvenform aktivieren, so kann man das mit Hilfe der Taste 1 bzw. 2 im Toolbar tun.

## **8.2 Darstellungen der Kurvenform**

**Einführung** Die folgenden Funktionen legen fest, welcher Teil der Kurvenformen sichtbar ist. Wenn beide Kurvenformen sichtbar sind, so wirken die Funktionen auf beide Kurvenformen gleichermaßen.

#### **8.2.1 Complete Waveform**

**Funktion** Es wird die komplette Kurvenform dargestellt. Das ausgewählte Segment der aktiven Kurvenform wird mit der Farbe "Plot Selection" hinterlegt.

#### **8.2.2 Single Segment**

**Funktion** Es wird das ausgewählte Segment dargestellt.

#### **8.2.3 Single Component**

**Funktion** Es werden das ausgewählte Segment in der normalen Plot-Farbe und die ausgewählte Komponente mit der Farbe "Plot Highlighted" dargestellt.

## **8.3 Marker**

**Funktion** Für jede Kurvenform kann eine separate Markerspur definiert werden, welche zur Synchronisation anderer Signalquellen dient.

## **8.3.1 Editieren von Markern**

**Markerliste aufrufen**

Um die Marker zu konfigurieren, wählen Sie den Menüpunkt View → Edit Marker*.* Die Anzeige wechselt nun in den Modus "Display 1&2"*.* Im Arbeitsbereich werden die Marker der entsprechenden Kurvenform mit Status (High, Low) angezeigt. Bei einer neu erzeugten Kurvenform ist die Liste leer.

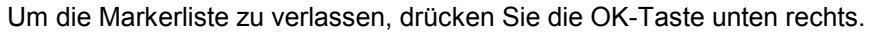

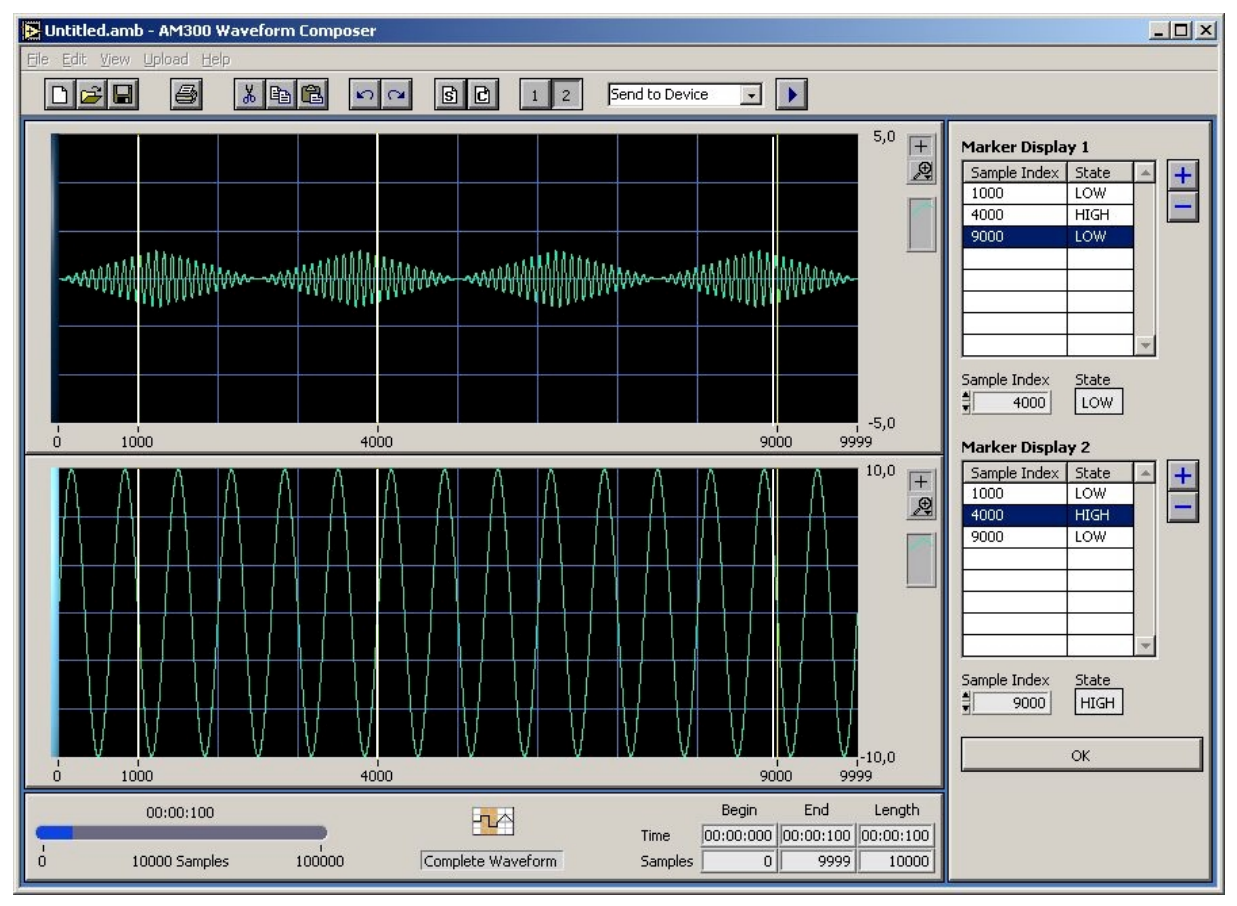

#### **8.3.1.1 Marker hinzufügen**

**Marker in Liste einfügen** Um einen Marker hinzuzufügen, klicken Sie auf die Schaltfläche **.** Ist die Markerliste leer, wird der Marker am Anfang der Kurvenform eingefügt. Sind bereits Marker in der Liste vorhanden, wird der Marker an der nächstmöglichen Position bezüglich des aktuell ausgewählten Markers eingefügt. Ein neu eingefügter Marker hat immer den Status LOW. **Marker im Graph einfügen** Es ist auch möglich, neue Marker direkt im Graph zu platzieren. Bewegen Sie dazu den Mauszeiger auf eine der beiden Randmarkierungen der Skala, der Zeiger wechselt nun in den Positionierungspfeil. Bei gedrückter Maustaste können Sie nun durch Bewegen der Maus einen neuen Marker positionieren.

#### **8.3.1.2 Marker konfigurieren**

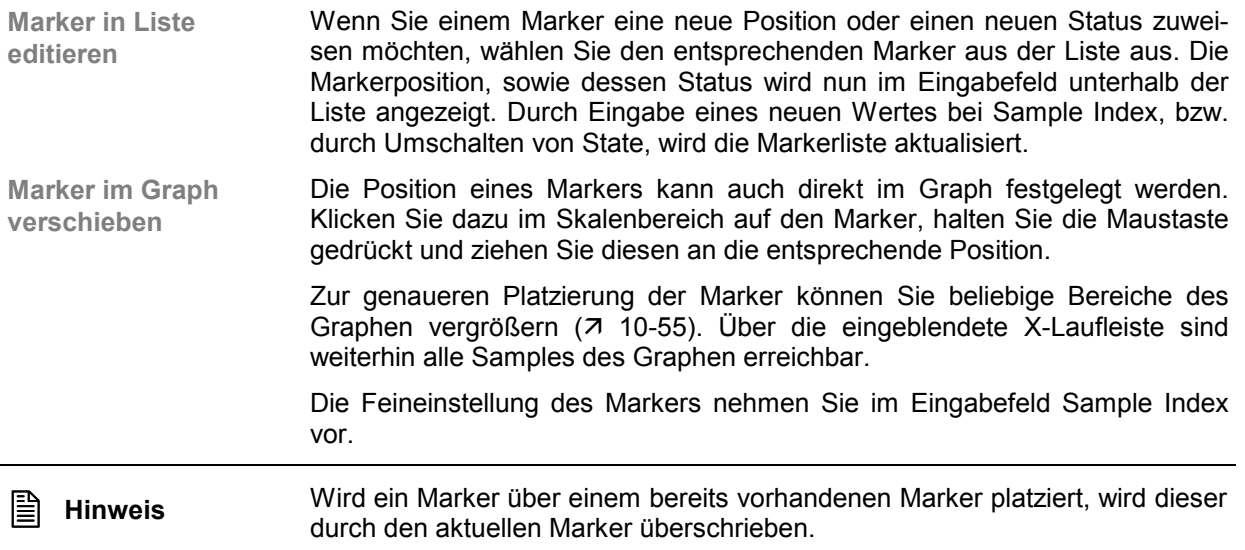

#### **8.3.1.3 Marker löschen**

**Marker löschen** Soll ein Marker wieder aus der Liste entfernt werden, markieren Sie den entsprechenden Eintrag in der Liste. Klicken Sie anschließend auf . Die Markerliste wird daraufhin aktualisiert.

#### **8.3.2 Anzeige von Markern**

**Marker im Graph anzeigen** Bei eingeschalteter Markerliste ( $78-50$ ) werden die Marker im jeweiligen Display mit Status angezeigt .

Wenn Sie die Marker auch bei ausgeschalteter Markerliste sehen möchten, wählen Sie den Menüpunkt View → Show Marker.

# **8.4 X-Scale**

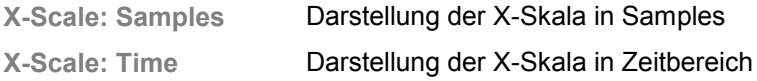

## **8.5 Zero Line**

**Zero Line** Einblenden einer Nulllinie

# **9 Hilfe aufrufen (?)**

# **9.1 Help**

Hilfe starten **Der Acrobat Reader<sup>™</sup> (** CD-ROM) startet und das Bedienhandbuch R&S AM300-K2 wird geöffnet.

# **9.2 Info**

**Programmversion einblenden**

Es wird ein Informationsfeld eingeblendet.

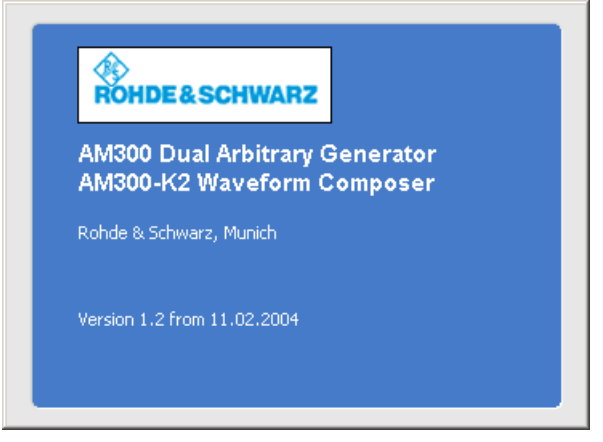

Nach ca. 10 s wird das Informationsfeld automatisch ausgeblendet.

# **10 Kurvenform-Graph anpassen**

# **10.1 Kurvenform-Anzeige**

**Aufbau der Kurvenform-Anzeige** Das Display stellt die gesamte Kurvenform oder einzelne Segmente als Plot dar. Innerhalb dieses Displays werden alle Punkte der Kurvenform oder des Segments abgebildet, ohne Komprimierung bzw. Anpassung der Pixel an die Bildschirmgröße. Damit können die Bereiche gezoomt und punktgenau dargestellt werden.

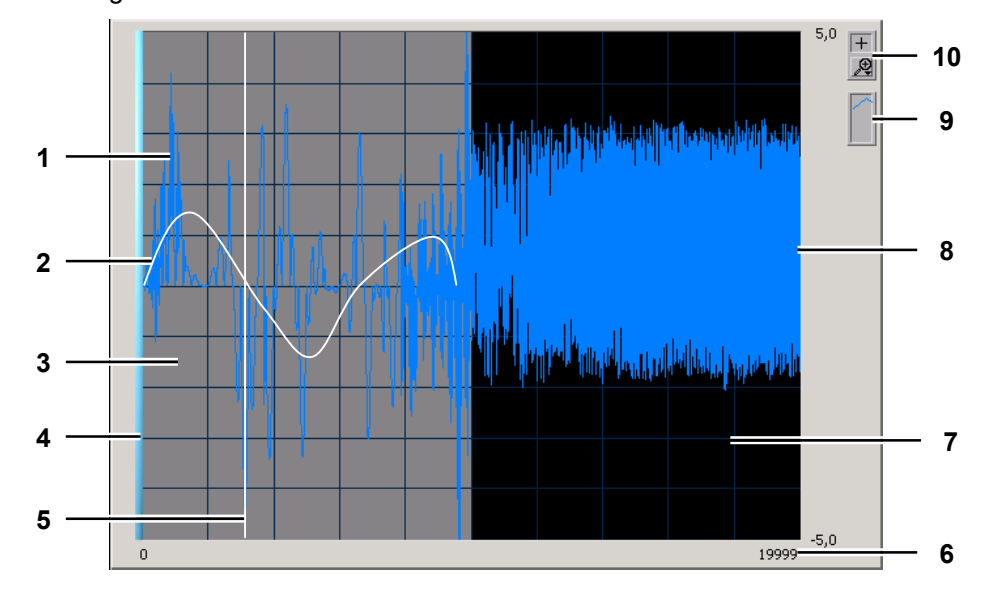

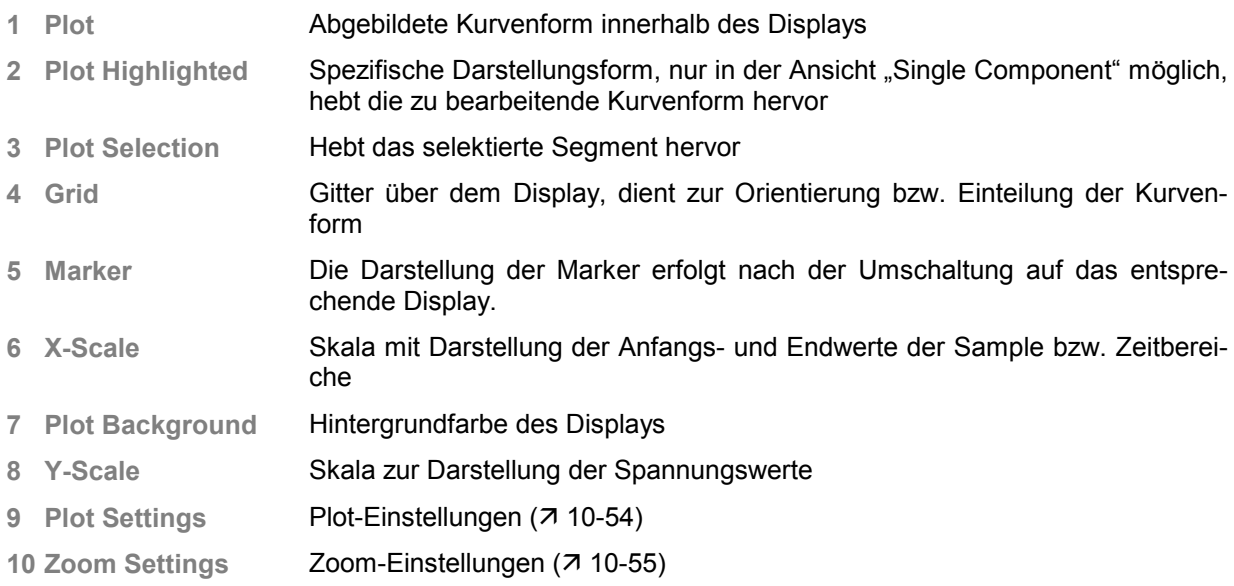

## **10.2 Anzeige anpassen**

### **10.2.1 Plot-Einstellungen**

**Anwendung** Der Graph verwendet für jeden Plot einen Standardeinstellung. Diese Plot-Einstellung kann über ein Einstell-Menü verändert und angepasst werden.

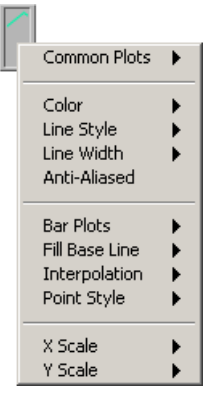

**Hinweis:** Die Plot-Einstellung bleibt nur während einer Sitzung erhalten und ist daher flüchtig.

**Plot-Einstellungen** Der Menüpunkt **Common Plots** hilft dabei, eine Plot-Einstellung aus sechs weitverbreiteten Plots zu konfigurieren, einschließlich eines Streudiagramms, Balkendiagramms und eines Diagramms der Art "Bis Null füllen". Die Punkt-, Linien- und Fülleinstellung der Menüpunkte in dieser Unterpalette ist vorkonfiguriert.

Der Menüpunkt **Color** zeigt die Palette zum Auswählen der Plot-Farbe an.

Die Menüpunkte **Line Style**, **Line Width** und **Point Style** zeigen Einstellungen an, mit denen ein Plot differenziert werden kann. Die Unterpalette für Linienbreite enthält Breiten, die über die Standardeinstellung von 1 Pixel hinausgehen, sowie Haarlinienbreite. Letztere Option hat keine Auswirkung auf die Bildschirmanzeige, druckt jedoch eine sehr dünne Linie, sofern der Drukker und der Druckmodus Haarliniendruck unterstützen.

Über den Menüpunkt **Anti-Aliased** können Sie eine Kantenglättung der Kurvenform durchführen.

Der Menüpunkt **Bar Plots** verfügt über eine Auswahl aus vertikalen Balken, horizontalen Balken und Darstellung ohne Balken.

Der Menüpunkt **Fill Base Line** legt fest, bis wohin von der Basislinie aus gefüllt werden soll. **Zero** füllt vom Plot aus bis zu einer Basislinie, die bei 0 generiert wird. **+Infinty** füllt vom Plot aus bis zur positiven Kante des Graphen. **- Infinity** füllt vom Plot aus bis zur negativen Kante des Graphen. Mit dem unteren Abschnitt dieses Menüs können Sie einen bestimmten Plot des Graphen wählen, bis zu dem gefüllt werden soll.

Der Menüpunkt **Interpolation** ruft eine Palette auf, in der verschiedene Punktverbindungen ausgewählt werden können bzw. wie der Graph Linien zwischen geplotteten Punkten zeichnet. Bei der ersten Option wird keine Linie gezeichnet, wodurch sie sich für einen Streuplot eignet. Die Option unten links zeichnet eine gerade Linie zwischen geplotteten Punkten. Die zwei abgestuften Optionen, die Punkte mit einem rechtwinkligen Ellenbogen verbinden, sind nützlich, um histogrammartige Plots zu erstellen. Die Option rechts oben plottet zuerst in Y-Richtung, und die Option rechts unten plottet zuerst in X-Richtung.

Der Menüpunkt **X/Y-Scale** zeigt die Bezeichnung der X/Y*-*Skalen im Graphen an.

### **10.2.2 Zoom-Einstellungen**

#### **10.2.3**

**Zoom-Funktionen** Der Kurvenform-Graph besitzt eine Palette zur Einstellung des Zoombereichs. Über ein Popup-Menü können die Zoom-Funktionen ausgewählt werden. Es können Ausschnitte des Graphen vergrößert oder verkleinert werden.

> Nachdem Sie die Zoom-Funktion ausgewählt haben, können Sie den Zoom-Bereich im Display mit der Maus festlegen.

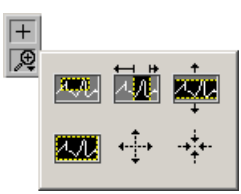

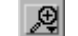

Auswahlfenster öffnen

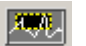

Markierten Bereich in X- und Y-Richtung vergrößern

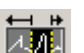

Markierten Bereich nur in X-Richtung vergrößern

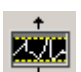

Markierten Bereich nur in Y-Richtung vergrößern

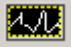

Macht die letzte Zoom-Operation rückgängig und setzt den Graphen auf die vorherige Einstellung zurück

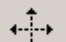

Graph an markierter Position in X- und Y-Richtung vergrößern

Wenn die Maustaste an einem bestimmten Punkt gedrückt bleibt, wird der Graph solange vergrößert, bis die Maustaste wieder losgelassen wird.

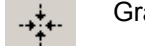

Graph an markierter Position in X- und Y-Richtung verkleinern

Wenn die Maustaste an einem bestimmten Punkt gedrückt bleibt, wird der Graph um diesen Punkt solange fortgesetzt verkleinert, bis die Maustaste wieder losgelassen wird.

Zoombereich zurücksetzen $\overline{+}$ 

# **11 Index**

## **A**

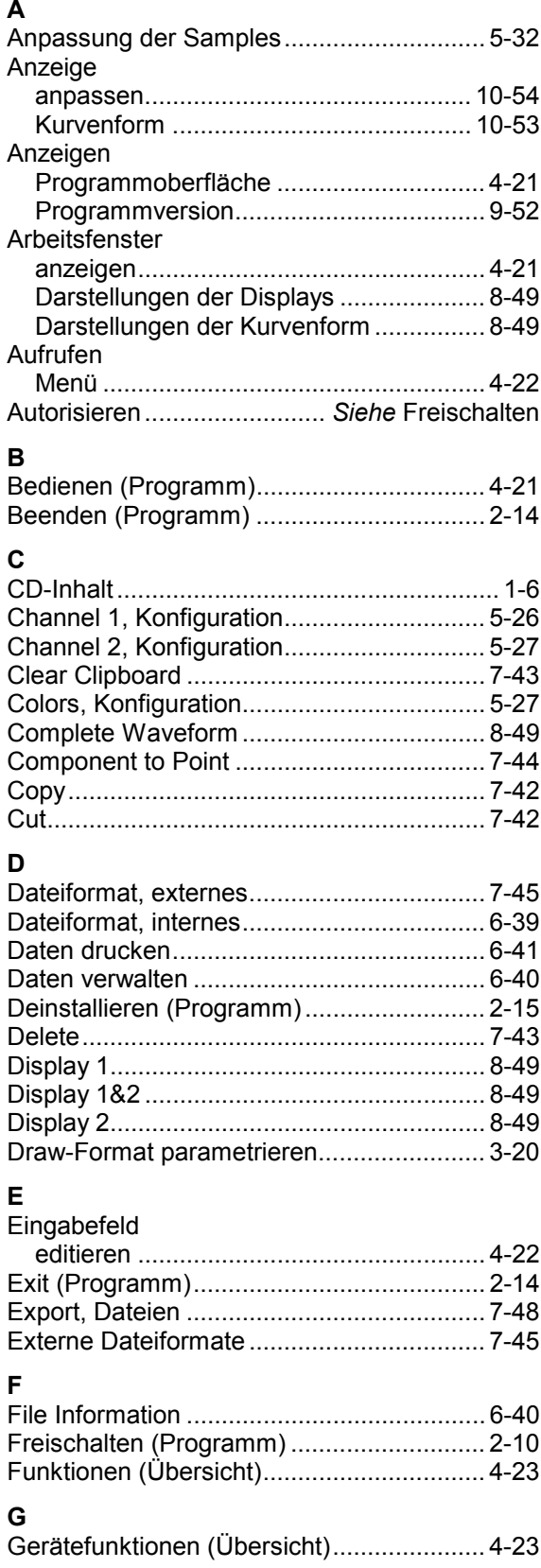

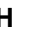

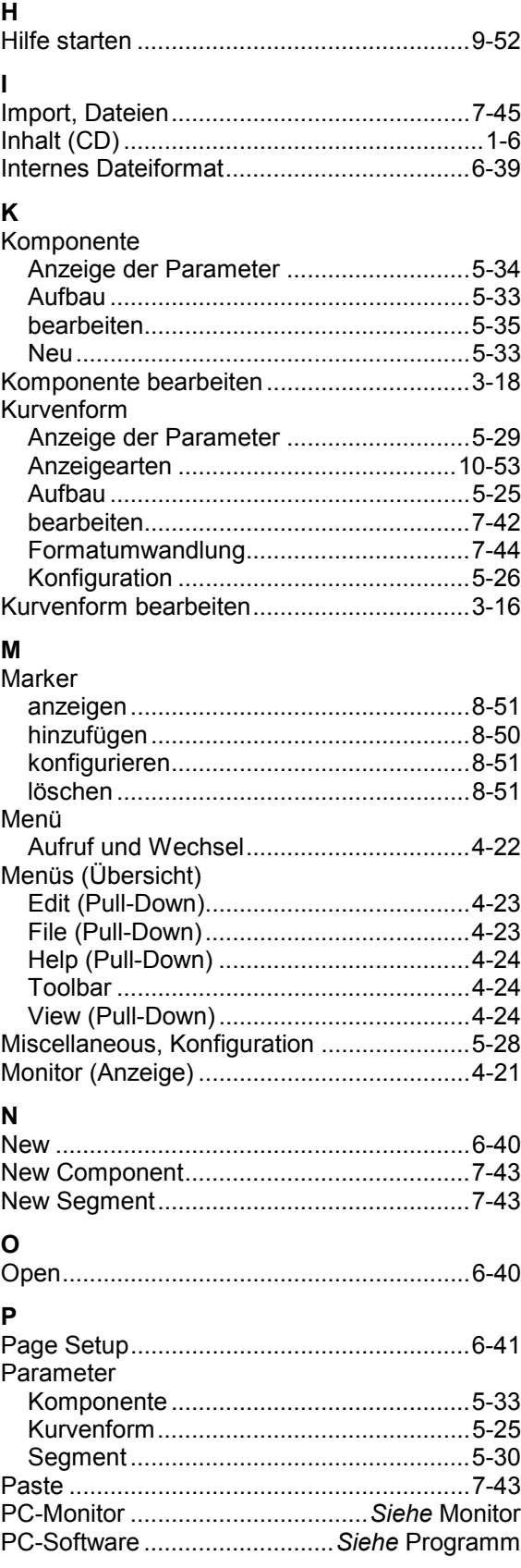

#### **PC-Software R&S Waveform Composer Index** Index

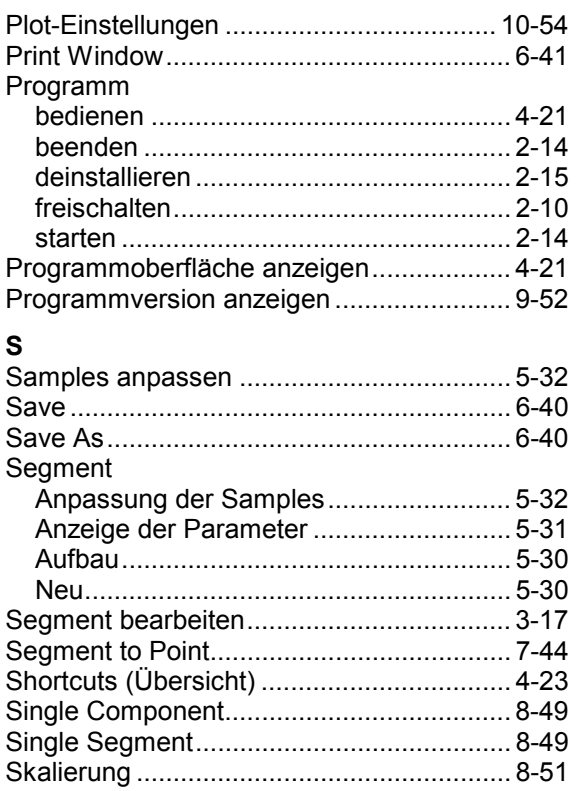

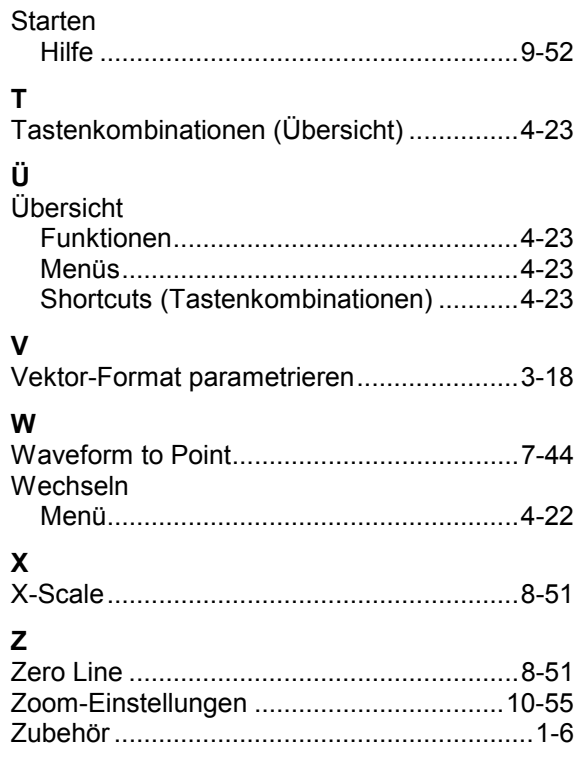